**TLANTIS®<br><sup>AND</sup>** 

# **WebRunner Clipper ADSL USB Modem A01-AU3**

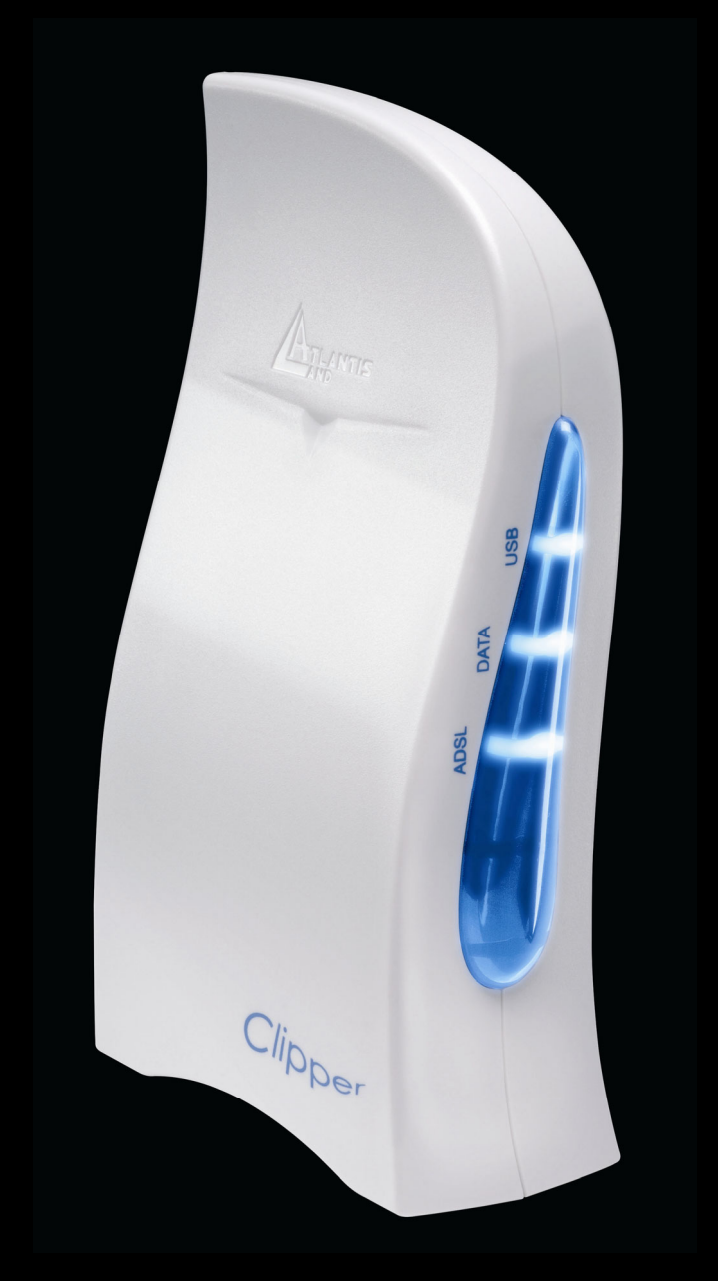

# **MANUAL**

A01-AU3\_ME01

**Where solutions begin**

**Company certified ISO 9001:2000**

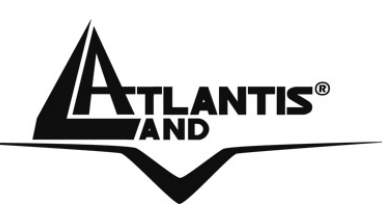

### **ITALIANO**

Questo prodotto è coperto da garanzia Atlantis Land **On-Site** della durata di 3 anni. Per maggiori dettagli in merito o per accedere alla documentazione completa in Italiano fare riferimento al sito **www.atlantis-land.com.**

### **ENGLISH**

This product is covered by Atlantis Land 3 years **On-Site** warranty. For more detailed informations please refer to the web site **www.atlantis-land.com.**

For more detailed instructions on configuring and using this device, please refer to the online manual.

### **FRANCAIS**

Ce produit est couvert par une garantie Atlantis Land **On-Site** 3 ans. Pour des informations plus détaillées, référez-vous svp au site Web **www.atlantis-land.com.**

### **DEUTSCH**

Dieses Produkt ist durch die Atlantis Land 3 Jahre **On-Site** Garantie gedeckt. Für weitere Informationen, beziehen Sie sich bitte auf Web Site **www.atlantis-land.com.**

### **ESPAÑOL**

Este producto està cubierto de garantía Atlantis Land **On-Site** por 3 años. Para una información más detallada, se refiera por favor al Web site **www.atlantis-land.com.** 

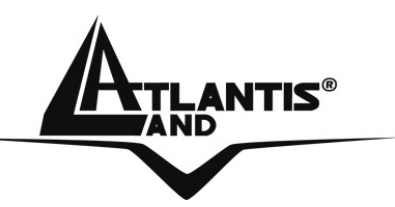

The award of the information is facultative, but its lack will prevent ATLANTIS LAND® from starting the Guarantee process requested.

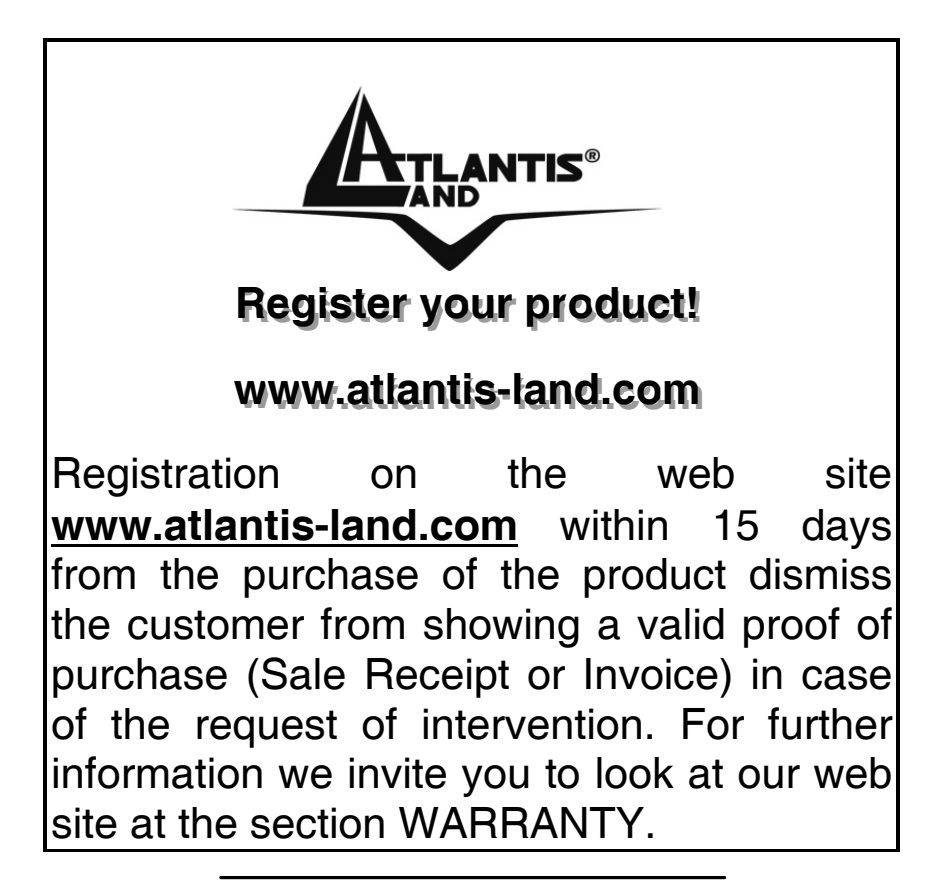

#### **Copyright**

The Atlantis Land logo is a registered trademark of Atlantis Land SpA. All other names mentioned mat be trademarks or registered trademarks of their respective owners. Subject to change without notice. No liability for technical errors and/or omissions.

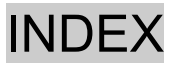

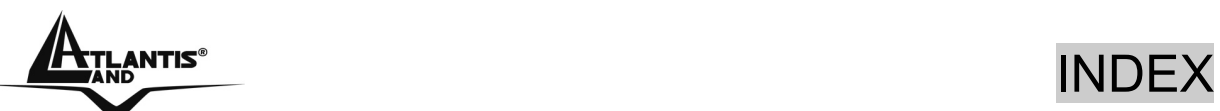

# **INDEX**

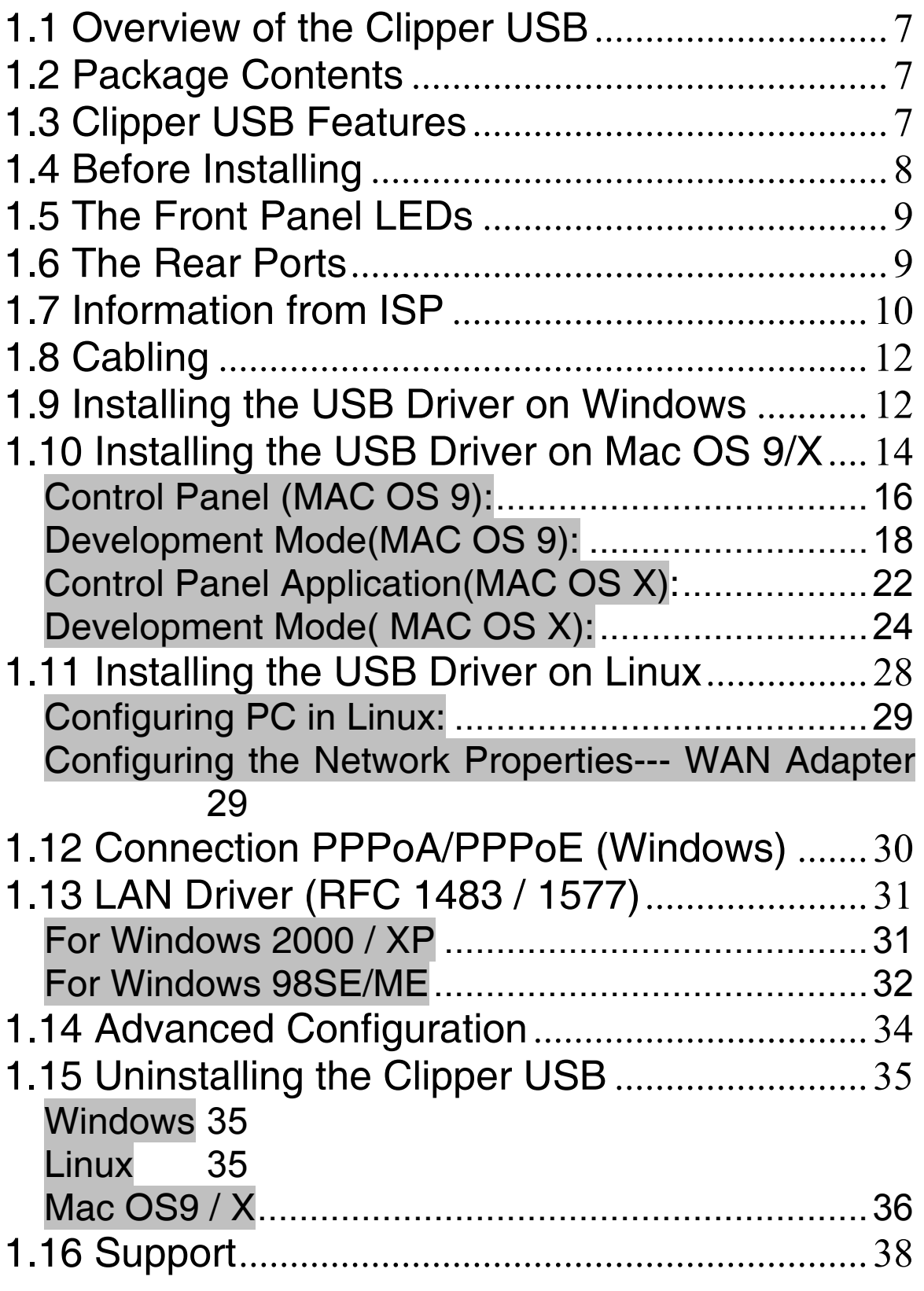

### **A01-AU3\_ME01(V1.0 April 2006)**

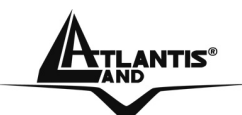

#### **Copyright Statement**

No part of this publication may be reproduced, stored in a retrieval system, or transmitted in any form or by any means, whether electronic, mechanical, photocopying, recording or otherwise without the prior writing of the publisher. Windows™ 98SE/2000/ME/XP are trademarks of Microsoft® Corp. Pentium is trademark of Intel. All copyright reserved. The Atlantis Land logo is a registered trademark of Atlantis

Land SpA. All other names mentioned mat be trademarks or registered trademarks of their respective owners. Subject to change without notice. No liability for technical errors and/or omissions.

#### **CE Mark Warning**

This is a Class B product. In a domestic environment, this product may cause radio interference, in which case the user may be required to take adequate measures.

#### **CE/EMC Restriction of Liability**

The product described in this handbook was designed, produced and approved according to the EMC-regulations and is certified to be within EMC limitations.

If the product is used in an uncertified PC, the manufacturer undertakes no warranty in respect to the EMC limits. The described product in this handbook was constructed, produced and certified so that the measured values are within EMC limitations. In practice and under special circumstances, it may be possible, that the product may be outside of the given limits if it is used in a PC that is not produced under EMC certification. It is also possible in certain cases and under special circumstances, which the given EMC peak values will become out of tolerance. In these cases, the user himself is responsible for compliance with the **EMC** limits.

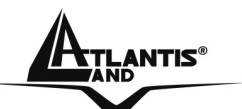

# **1.1 Overview of the Clipper USB**

Atlantis Land 's Clipper complies with ADSL standards and supports downstream rate of up to 8Mbps. With its userfriendly installation utility and plug-and-play USB interface, it can be easily installed on a desktop PC or notebook PC without opening the case of the computer or adding any network interface card (NIC). Users can enjoy ADSL services and broadband multimedia applications such as interactive gaming, video streaming and real-time audio much easier and faster than ever before. Where the technology is not all, but a refined and attractive design, which converts a technological product into a furnishing object, a perfect accessory for offices or modern and rational furnishings.

# **1.2 Package Contents**

- **Clipper USB**
- Vera (Multilanguage Interactive Tutorial)
- One CD-Rom containing Driver, Manuals and Utility
- One Quick Start Guide
- One USB Cable
- One ADSL (RJ11) Cable

**If any of the above items are missing, please contact your reseller.**

# **1.3 Clipper USB Features**

The Clipper USB supports many standard and enhanced features, including the following:

- Compliant with Universal Serial Bus Specification Revision v1.1
- Supports downstream data rates up to 8Mbps and upstream data rates up to 1024 kbps

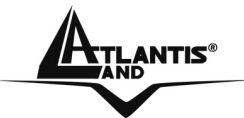

EXAMPLE<sup>S</sup><br>Clipper USB

- USB bus-powered; no external power supply is required.
- Hot Plug and Play for Microsoft Windows 98 (SE), 2000, Me, and XP
- Mac OS and Linux
- Supports NDIS interface for RAS and Dial-Up **Networking**
- Software upgradable
- Supports multiple data encapsulation formats, including PPPoE, PPPoA, IPoA, and RFC1483 bridged or routed
- Friendly GUI Configuration Program

# **1.4 Before Installing**

Make sure that you have all you need to install the Clipper USB. You should have the following:

- A PC that has USB connector and its USB controller is working properly as shown below
- Microsoft Windows 98SE, ME,2000 or XP
- Mac OS: 9.2.1 / 10.1 / 10.2.3
- Linux OS: [RedHat 7.1 (kernel 2.4.2-2), RedHat 8.0 (kernel 2.4.18-14), RedHat 9.0 (kernel 2.4.20-8)]
- At least 10MB of free disk space for the driver and software
- An ADSL contract
- Intel® Pentium®III 600Mhz or compatible processor with 128MB RAM with CDRom drive

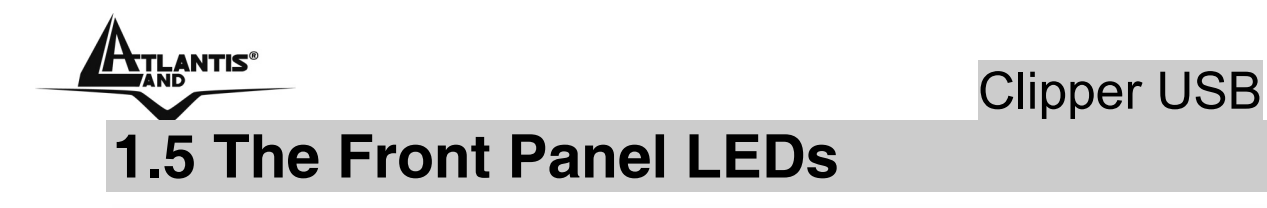

# **ADSL DATA USB**

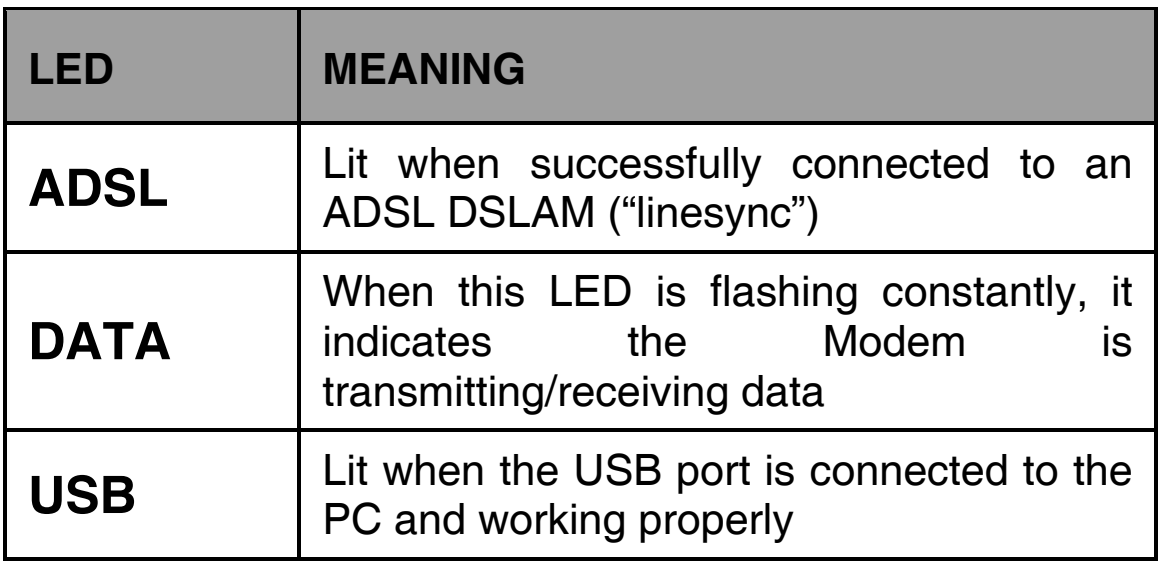

# **1.6 The Rear Ports**

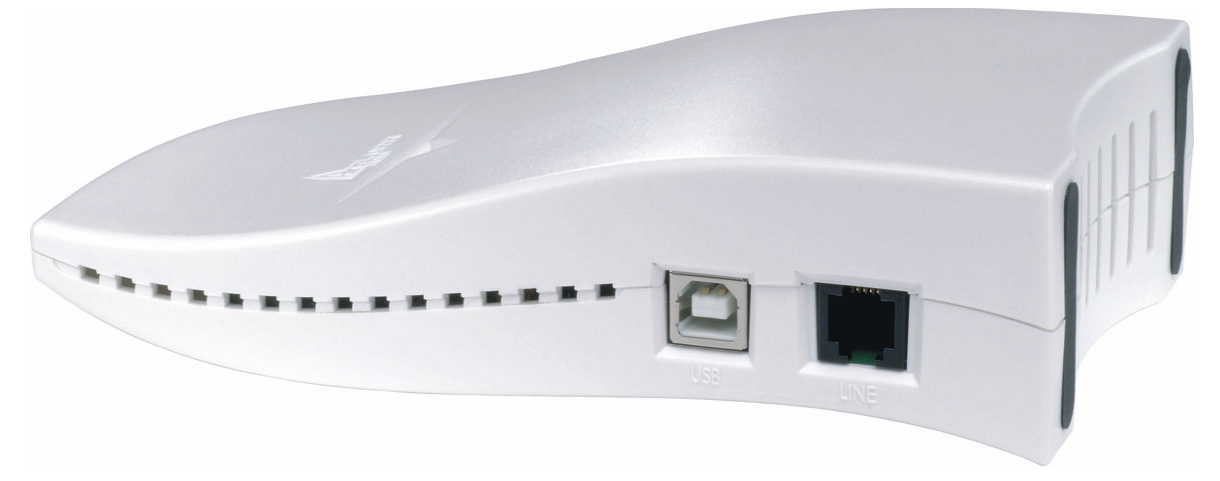

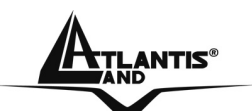

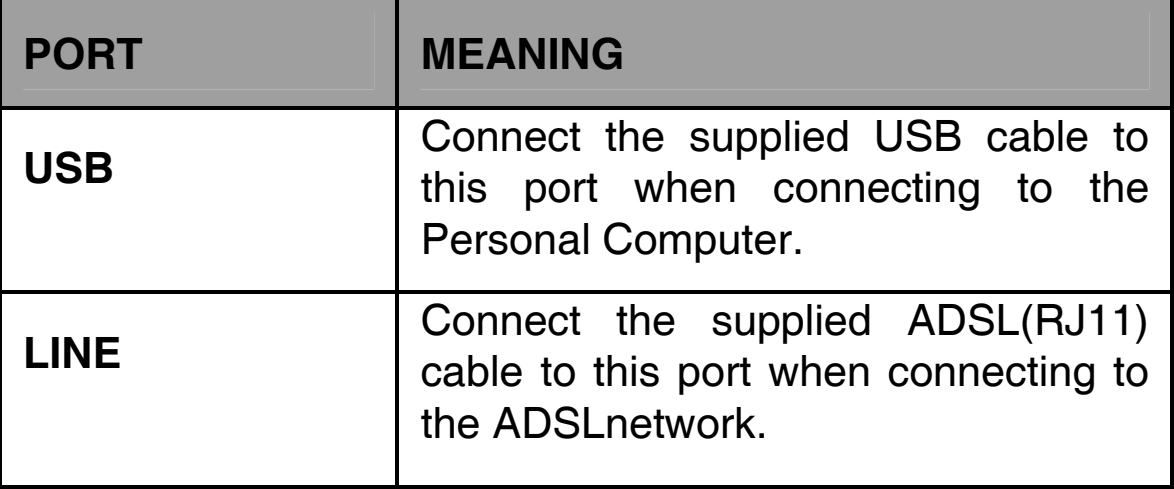

# **1.7 Information from ISP**

Before you start installing this device, you have to check with your ISP what kind of service (connection method) is provided such as PPPoE, PPPoA, RFC1483 bridged or routed, IPoA.

Gather the information as illustrated in the following table and keep it for reference.

If your ISP provides PPPoE or PPPoA connection method, please select "PPPoA or PPPoE" to install driver. If your ISP provides RFC1483 Bridged or Routed or IPoA, please select "RFC1483 Routed" to install driver.

VPI/VCI: Consult the telephone company to get the Virtual Path Identifier (VPI) and Virtual Channel Identifier (VCI) numbers. The valid range for the VPI is 0 to 255 and for the VCI is 32 to 65535. The default value VPI is 0 and VCI is 32. For BT (VPI=0, VCI=38) and for KC (VPI=1, VCI=50). NAT: The NAT feature allows multiple-user Internet access for the cost of a single IP account. Encapsulation Method: Be sure to use the encapsulation method (LLC/SNAP or VC MUX) required by your ISP. Gather the information as illustrated in the following table and keep it for reference.

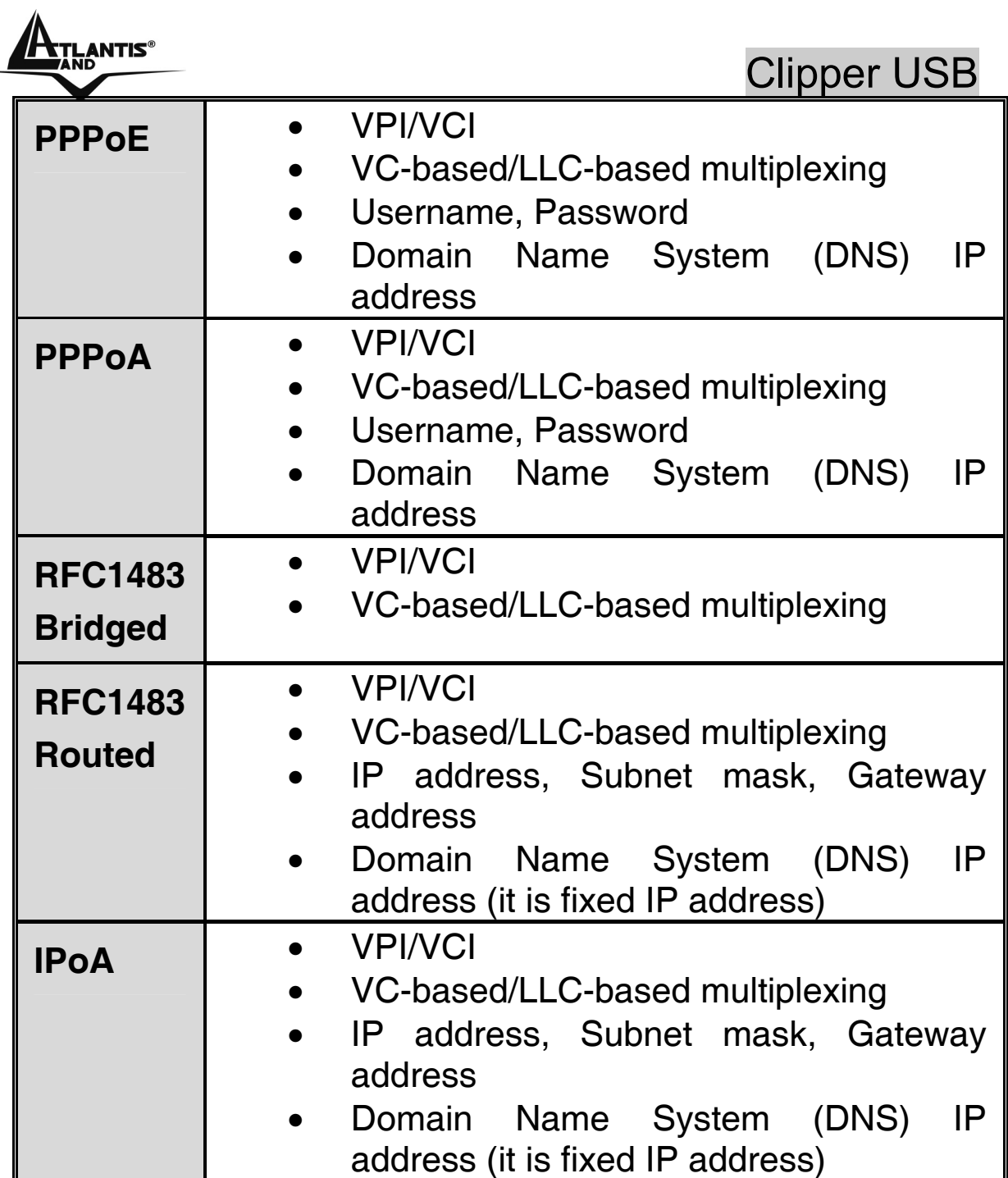

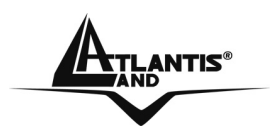

# **1.8 Cabling**

Please refer to the following instructions and figures for installation procedures:

- Connect your ADLS line to the RJ-11 jack labeled **LINE** on the back of the Clipper USB.
- Connect the USB cable to the jack labeled **USB** on the back of the Clipper. Connect the other end to the PC or to a self-powered USB hub device, e.g., monitor.

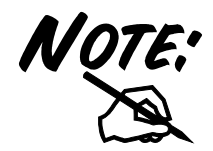

#### **Do not plug USB cable into ADSL USB Modem before to install the USB Driver.**

Ensure that all other devices connected to the same telephone line as your Clipper (e.g. telephones, fax machines, analog modems) have a line filter (**A01-AF2**) connected between them and the wall socket (unless you are using a Central Splitter or Central Filter installed by a qualified and licensed electrician), and ensure that all line filters are correctly installed and the right way around.

# **1.9 Installing the USB Driver on Windows**

Insert the CD into your computer's CD Rom drive. Vera can explain all step in order to help You to install easily this device. If You want install immediately the driver, click setup (**CDRom:\Driver\setup. exe**) to continue.

Simply follow the instructions below which outline what you needto do.

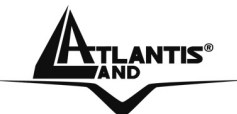

# **EXAMPLE AND RESERVE ASSESSED ASSESSED ASSESSED AT A LIBRARY CLIPPER USB**

This section is described based on Windows XP/ 2000/Me/98ME and all systems will automatically acknowledge the modem has been connected to your computer. Do not plug USB cable into ADSL USB Modem before to install the USB Driver.

#### **Select Service Provider**

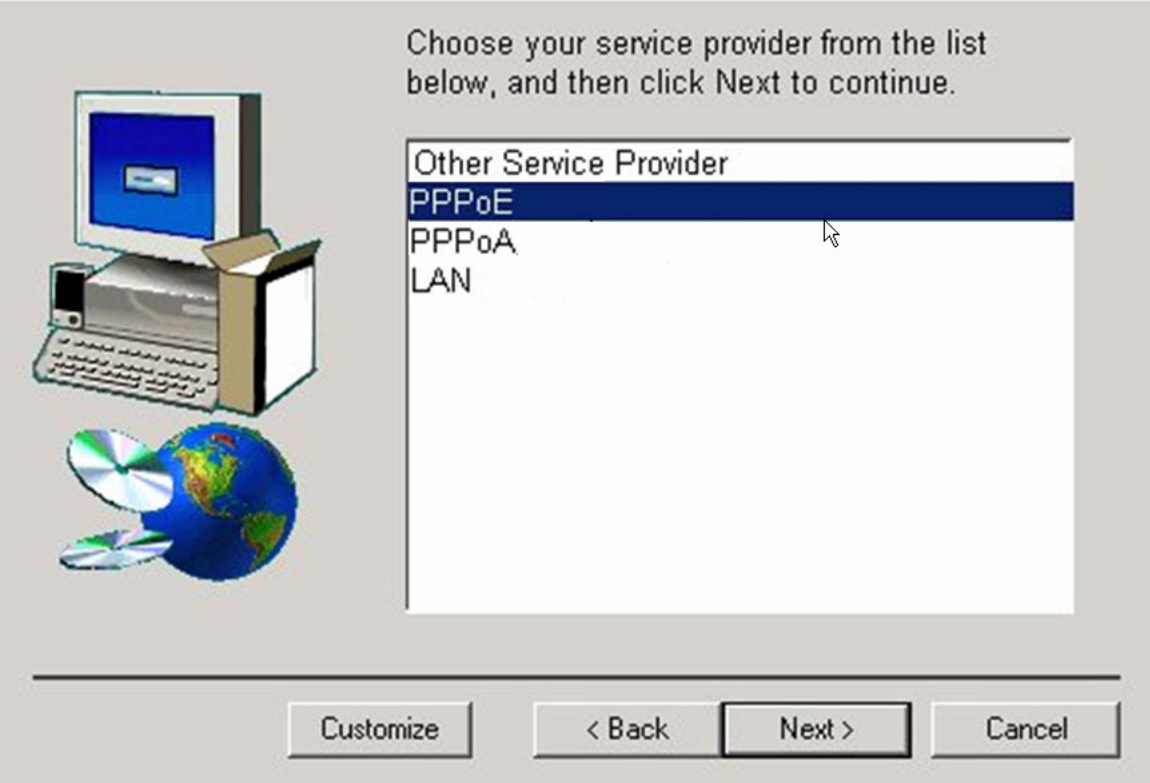

Choose service provider from the list below and then click **Nex**t to continue.

- **PPPoA** (If You have Username and Password)
- **PPPoE** (If You have Username and Password)
- **LAN** (If You have RFC 1483 with Fixed IP address)
- **Other Service Provider** (If You have a different protocol)

Please plug USB cable into ADSL USB Modem (when windows titled **Digital Signature Not Found** appear, press **Yes** to continue the installation). Select **Yes, reboot the computer now,** than close the windows.

After Clipper ADSL USB Modem driver is successfully installed, you will see these 2 icons on your desktop:

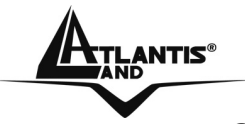

**EXAMPLE SERVICE SERVICE SERVICE SERVICE SERVICE SERVICE SERVICE SERVICE SERVICE SERVICE SERVICE SERVICE SERVICE** 

• **Clipper Dial-Up Connection** (only if You have chosen PPPoA/PPPoE)

#### • **DSL Status**

After a few minutes the led ADSL should be turned on fixed. If You click on the icon **DSL Status** is possible to check the state of the modem and the speed of alignment.

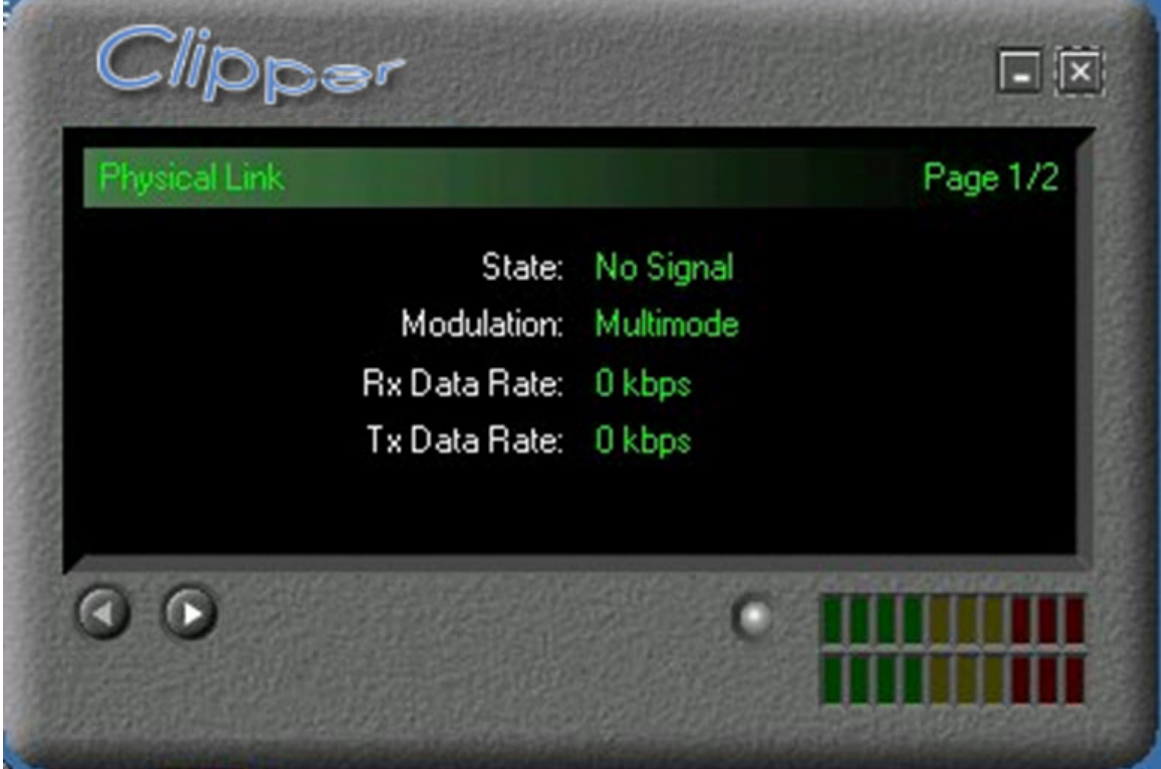

In case the LED ASDL is blinking You can force the type of modulation (to make reference to the section 1.13 of this manual).

# **1.10 Installing the USB Driver on Mac OS 9/X**

Please refer to the complete manual on CDRom (**CDRom:\manual**).

• Start Windows. Then insert the installation CD into the CD-ROM drive. In next window, click the driver installer (CDRom:\driver\Mac OS).

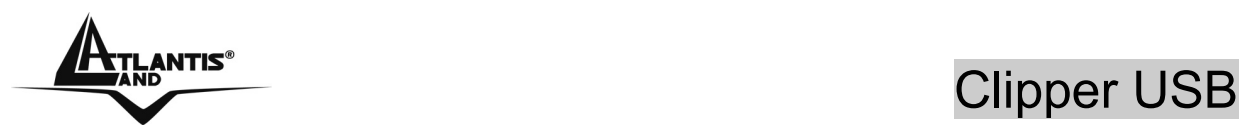

The "Welcome" screen will appear, then, click "Next".

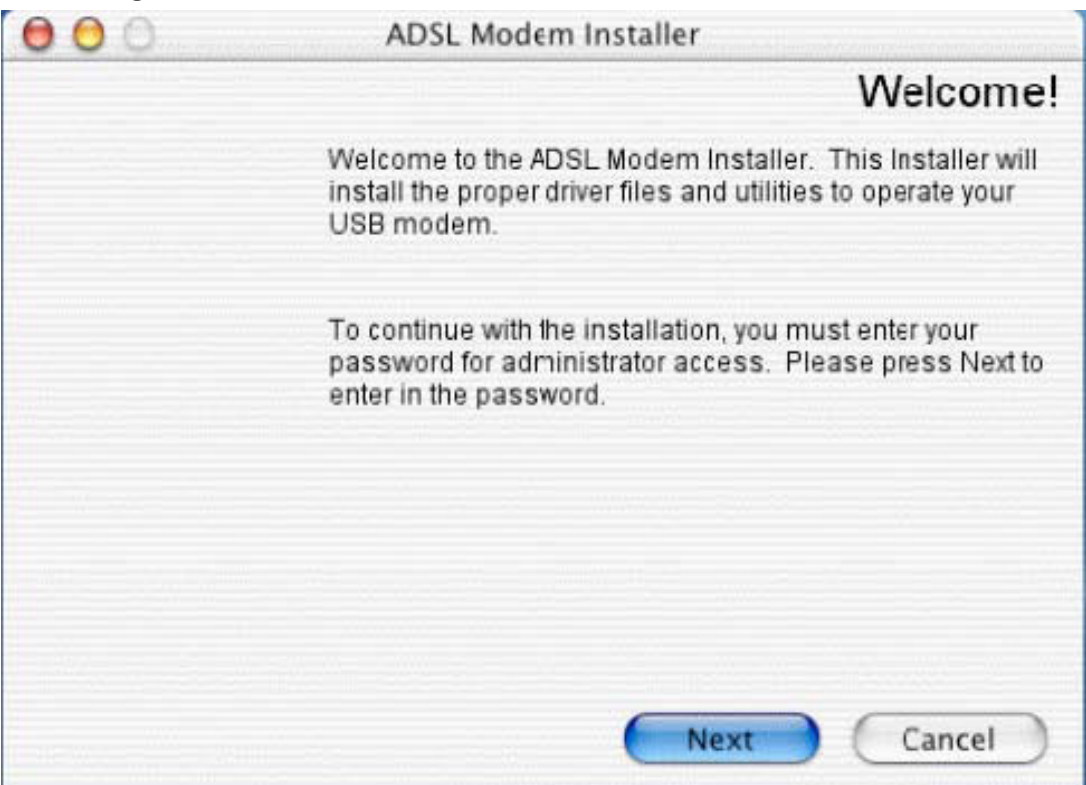

• Input the user name and password of your Mac system.

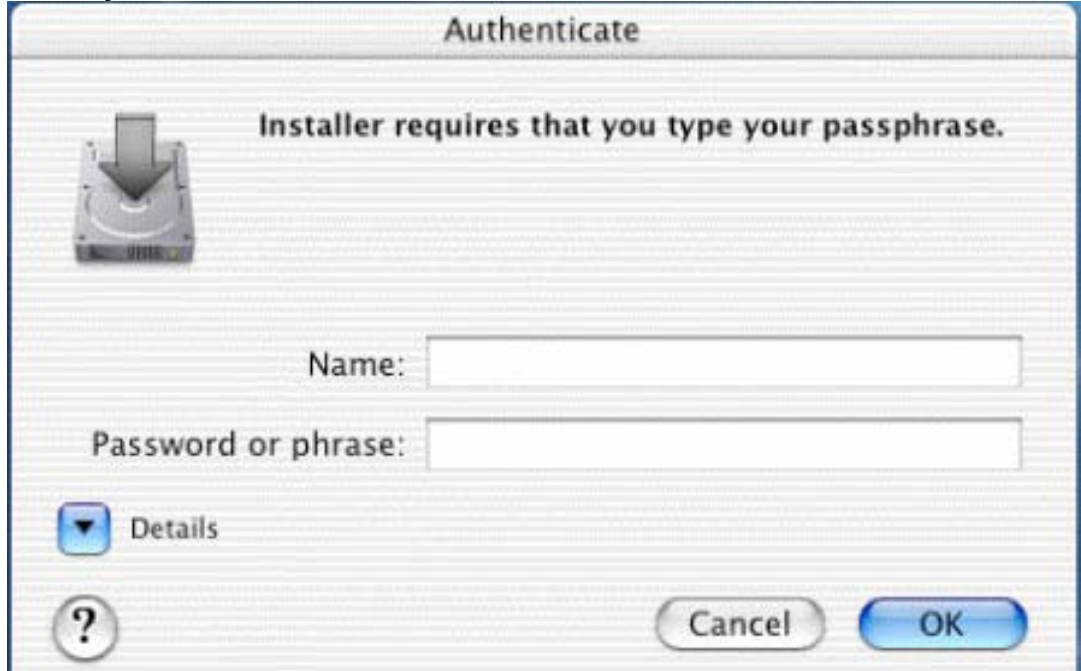

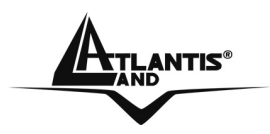

- The "License Agreement" screen will appear, then click "Accept".
- To click the type of setup you prefer, then click Next  $\mathbf{L}$

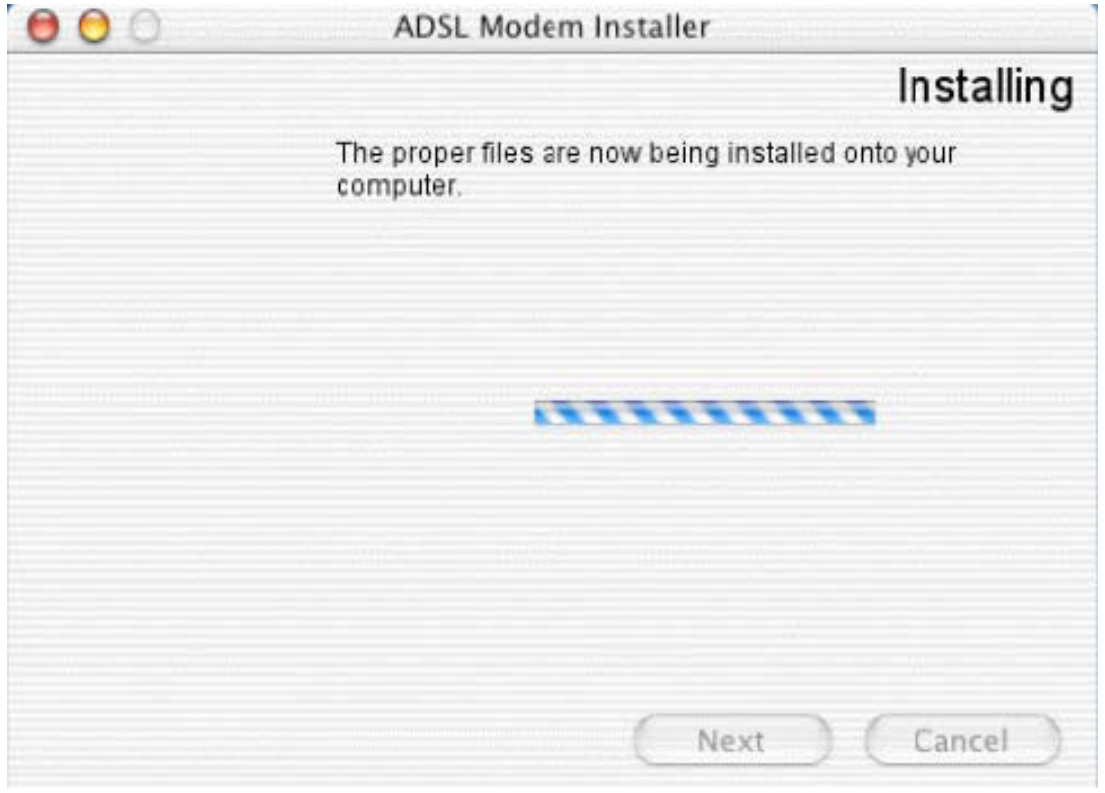

When all necessary files have been copied, select "Restart now", than close the windows.

### **Control Panel (MAC OS 9):**

The Clipper ADSL USB Modem control panel program provides a quick and easy way to configure and check the performance of the modem and the ADSL connection. When open, the monitor window updates every 2 seconds.

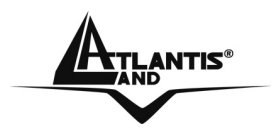

- To access the modem control Panel on a Macintosh, click on the **Apple** icon then select **Control Panels - > ADSL Setup**.
- The "ADSL USB Modem" window will appear, with two informational tabs:
- The "DSL Status" tab provides status information for DSL line, such as the upstream/downstream data rates, the modulation and whether it is operational or not. The "System info" tab provides general information about the various software/ firmware versions.

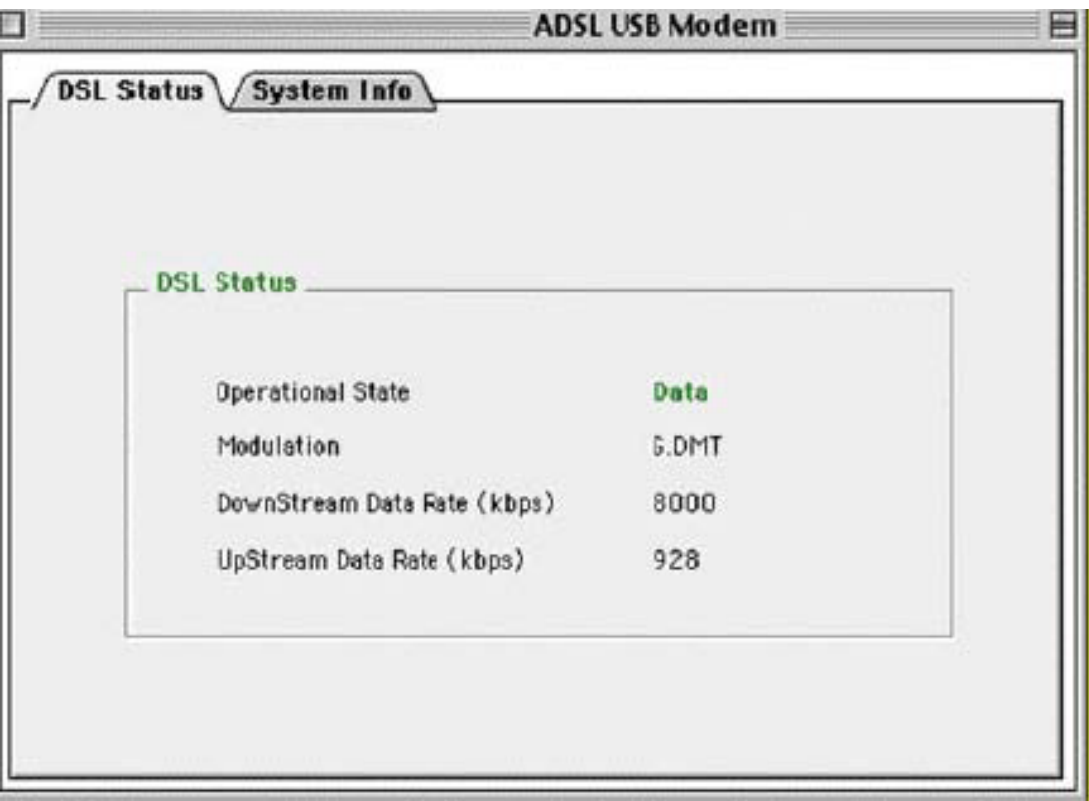

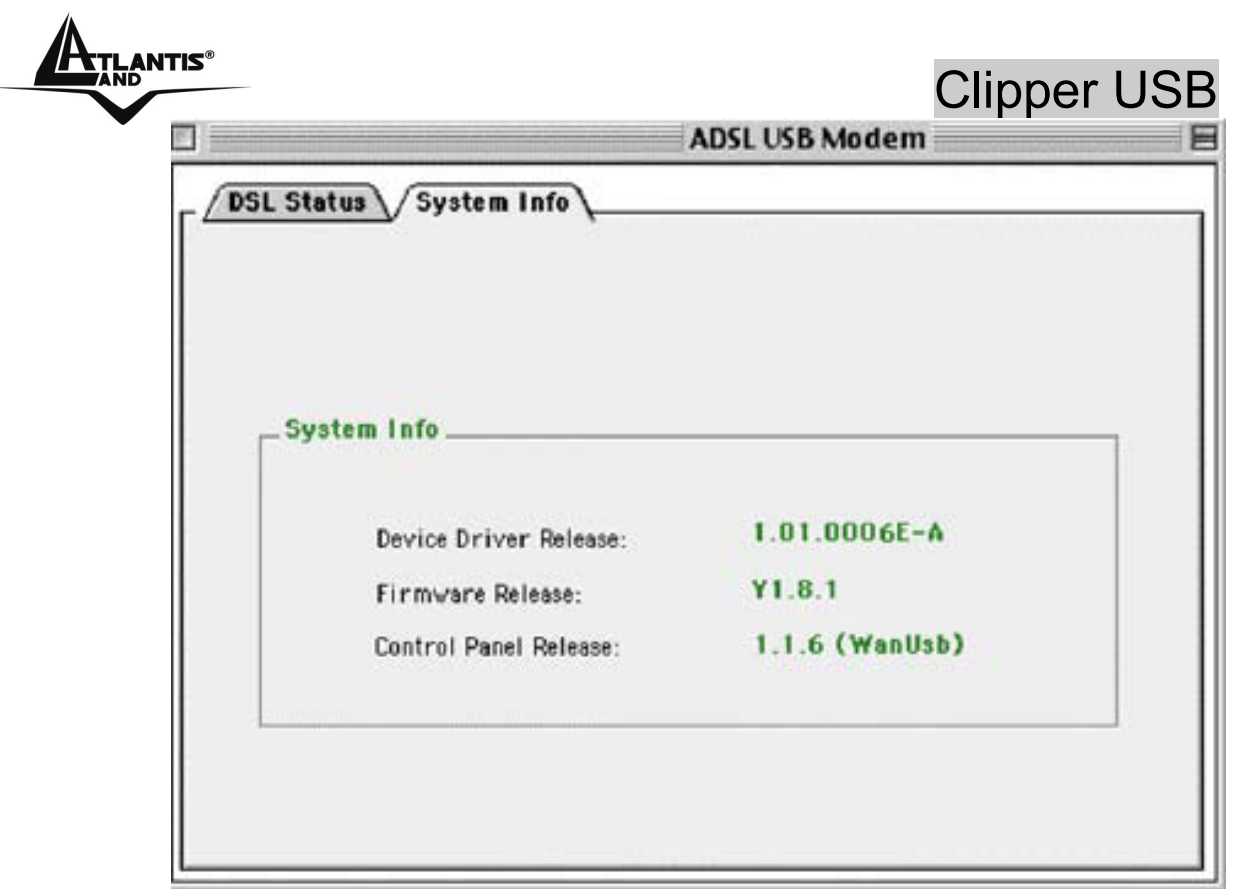

 To access the Control Panel, the device driver must be installed.

### **Development Mode(MAC OS 9):**

Development Mode is intended for OEM only. When in this mode, the Control Panel display Modem configuration information and advanced statistics about the modem.

- In order to transition to the Development Mode of the Control Panel, while in the Control Panel, press the "**Ctrl +1**" key simultaneously.
- The "DSL Status" tab provides status information for the DSL line. Click Retrain or Disconnect a connection for testing purposes.

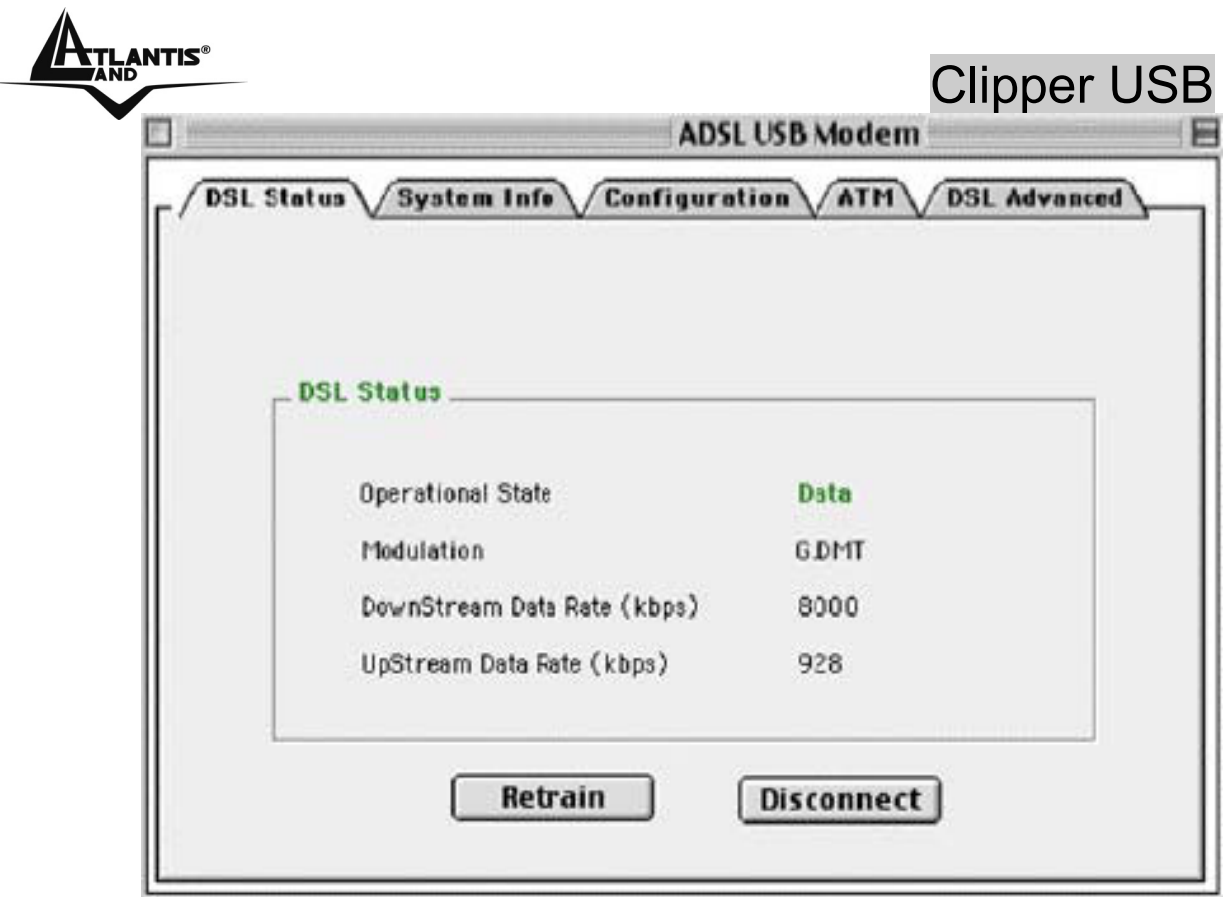

• The "System info" tab provides general information about the various software/firmware version using the same screen as the generally available Control panel previously described.

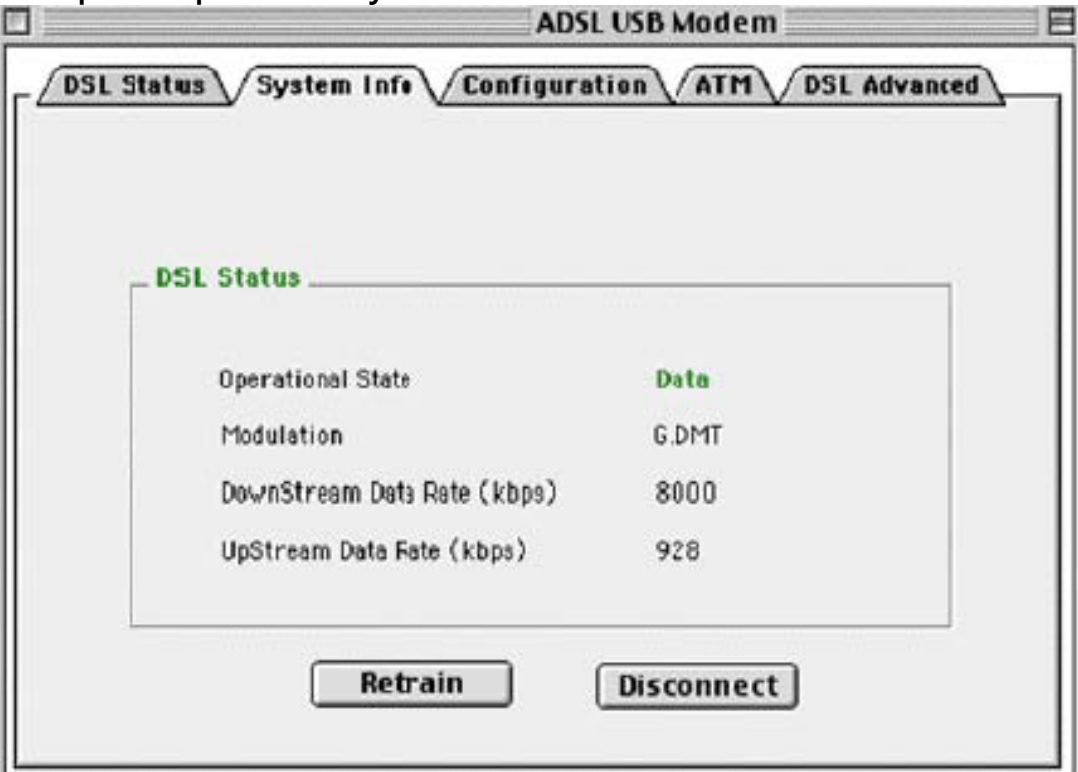

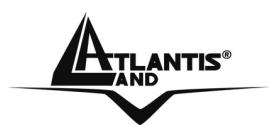

# **CLIPPER CLIPPER USB**

• Click on the "Configuration" tab to view and modify the Modulation type, VPI and VCI values, Encapsulation Mode and ATM Modes. If you have made any changes, click **Apply**.

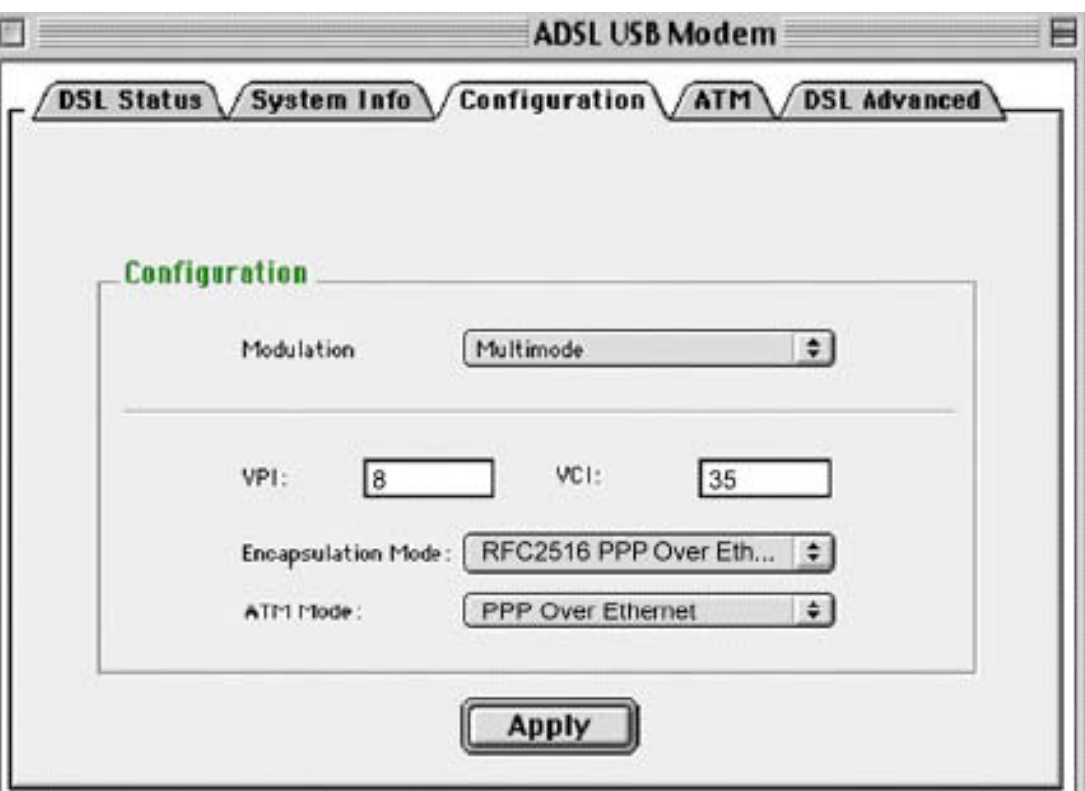

The "ATM" tab provides transmission statistics such as the number of cells or packets sent and received, and errors.

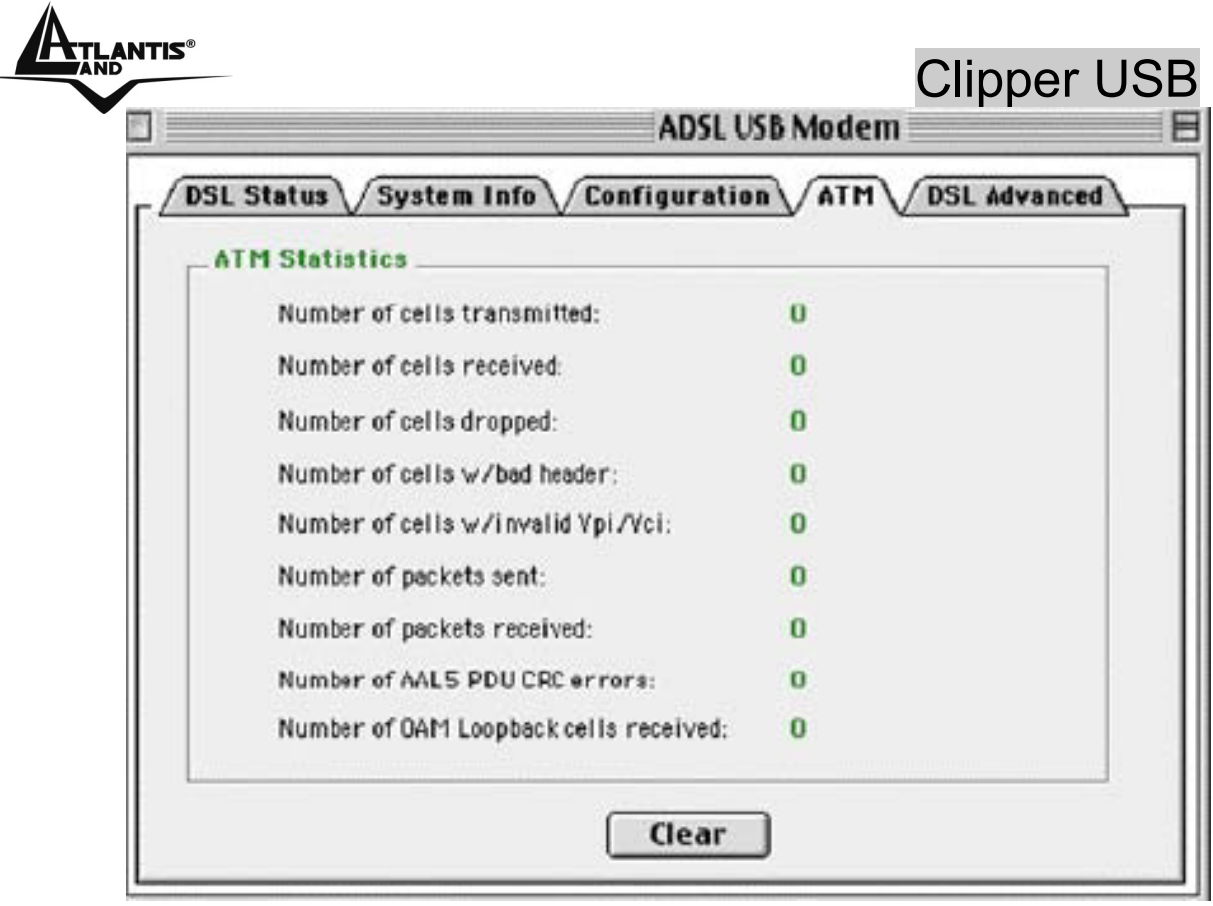

• Click on the "DSL Advanced" tab to view more advanced statistics.

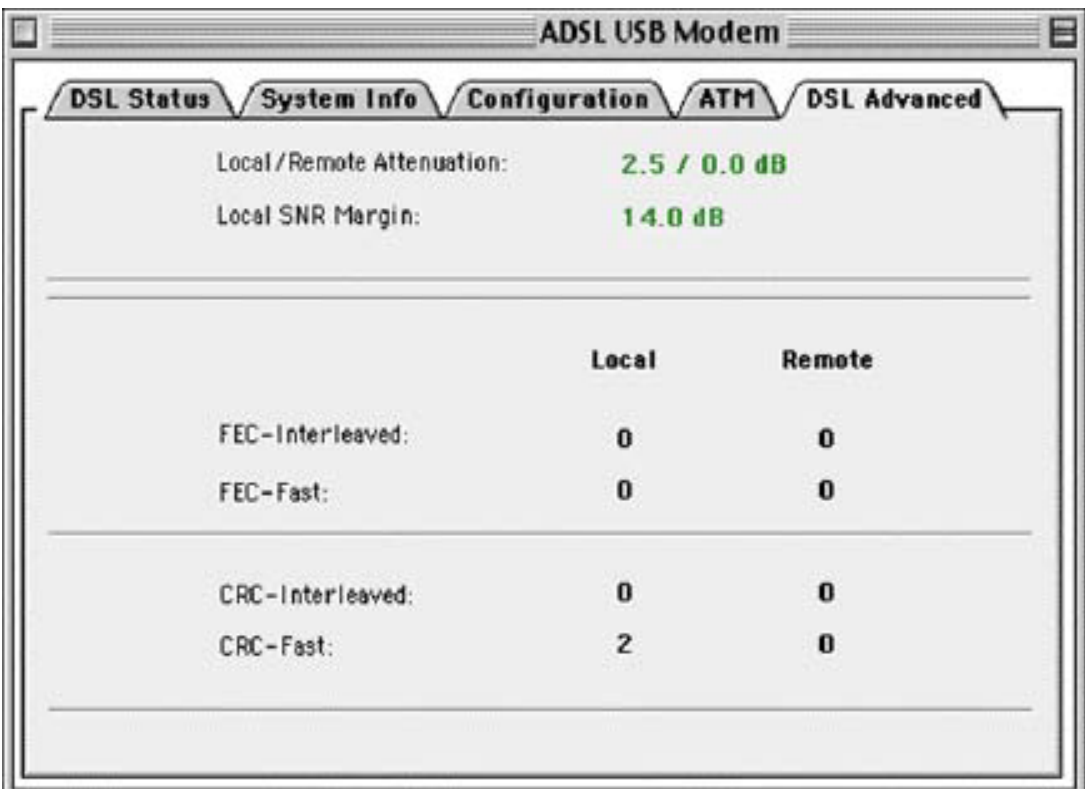

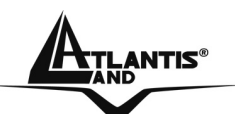

**Local/Remote Attenuation:** The extent of the local/remote attenuation expressed in decibels (dB)

**Local SNR Margin:** The signal to noise ratio margin. A positive number roughly indicates the number of dB that the noise could increase before the modem produces errors.

**FEC-Interleaved:** Count of local and remote FEC (Forward Error Correction) errors for the interleaved data stream.

**FEC-Fast:** Count of local and remote FEC (Forward Error Correction) errors for the fast data stream.

**CRC-Interleaved:** Count of local and remote CRC (Cyclic redundancy check) errors for the interleaved data stream.

**CRC-Fast:** Count of local and remote CRC (Cyclic redundancy check) errors for the fast data stream.

### **Control Panel Application(MAC OS X):**

- Access the modem Control Panel on your Macintosh (Go Applications DSL MODEM ADSL USB MODEM)
- The "ADSL USB Modem" window will appear, with two informational tabs:
- The "DSL Status" tab provides status information for the DSL line, such as the upstream/downstream data rates, the modulation and whether it is operational or not.

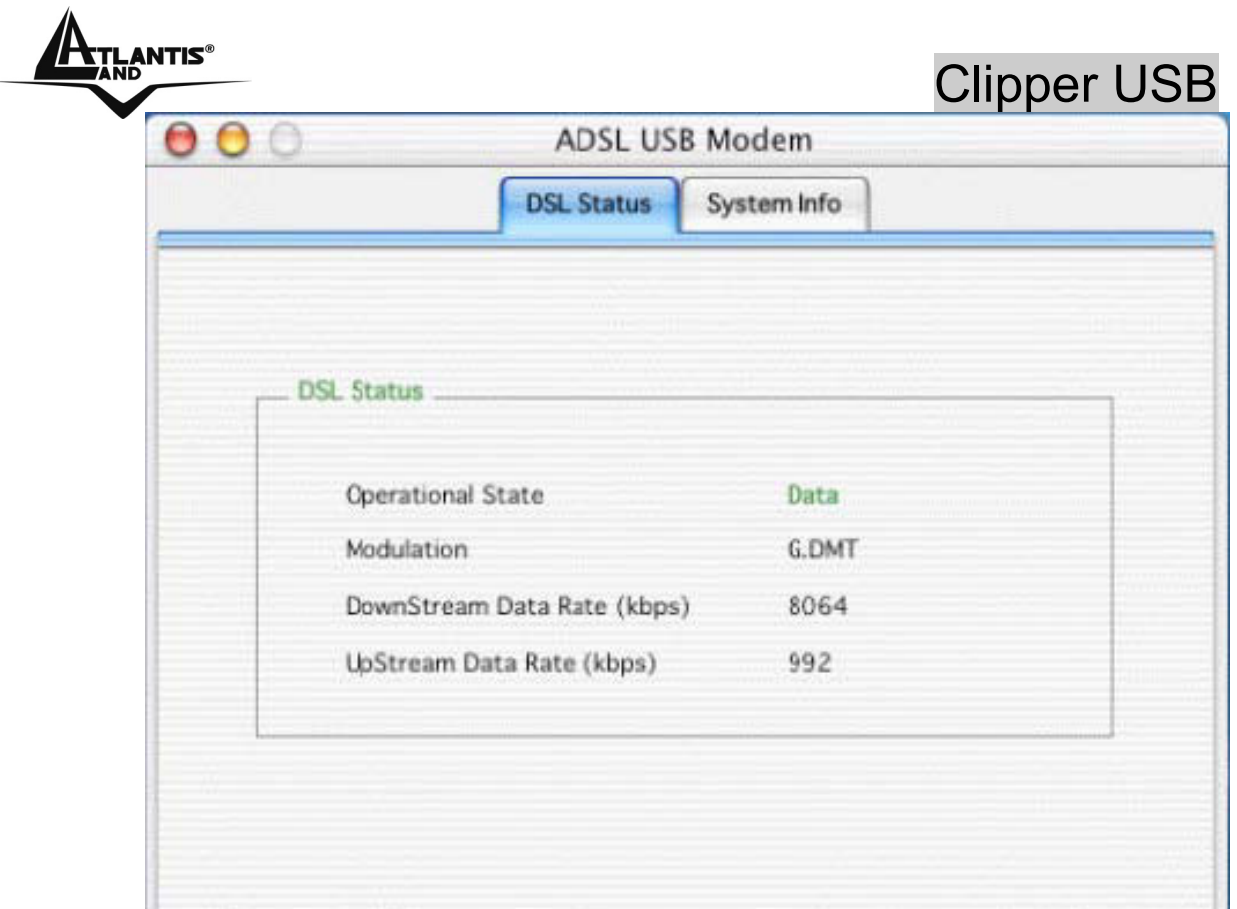

The "System info" tab provides general information about the various software/firmware versions.

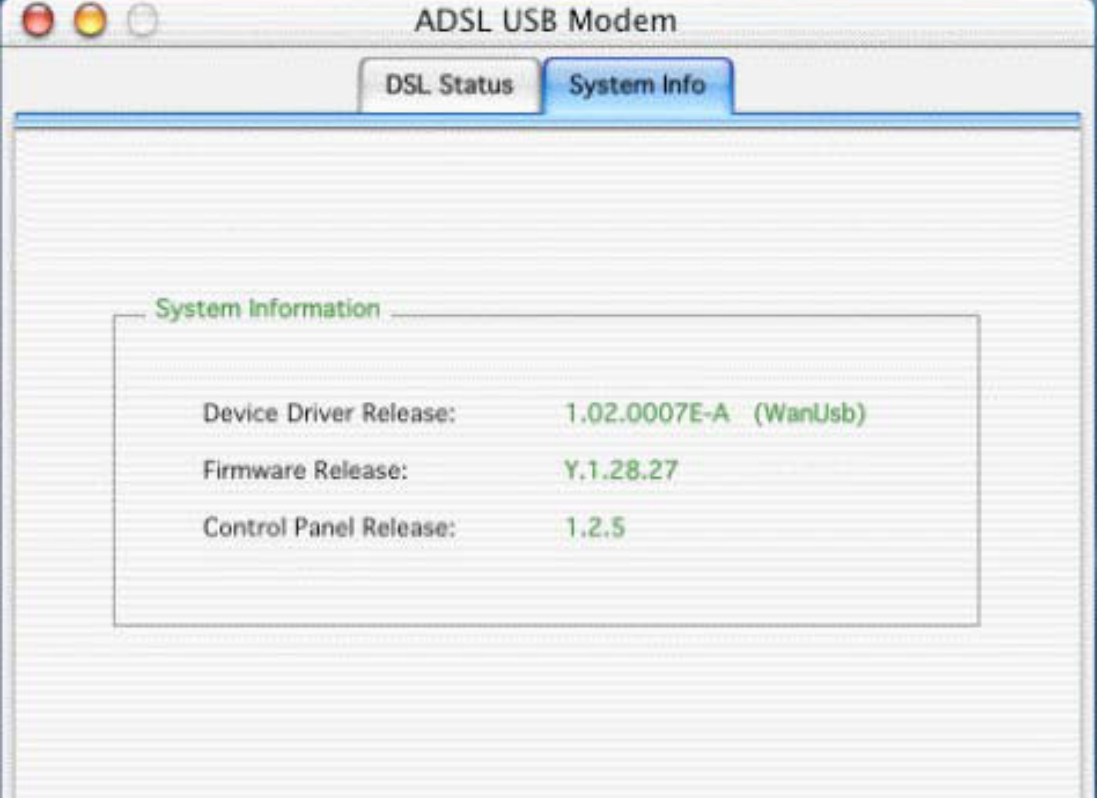

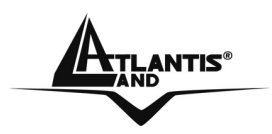

### **Development Mode( MAC OS X):**

Development Mode is intended for OEM only. When in this mode, the Control Panel display Modem configuration information and advanced statistics about the modem.

- In order to transition to the Development Mode of the Control Panel, while in the Control Panel, press the "**Ctrl +1**" key simultaneously
- The "DSL Status" tab provides status information for the DSL line. Click Retrain or Disconnect a connection for testing purposes.

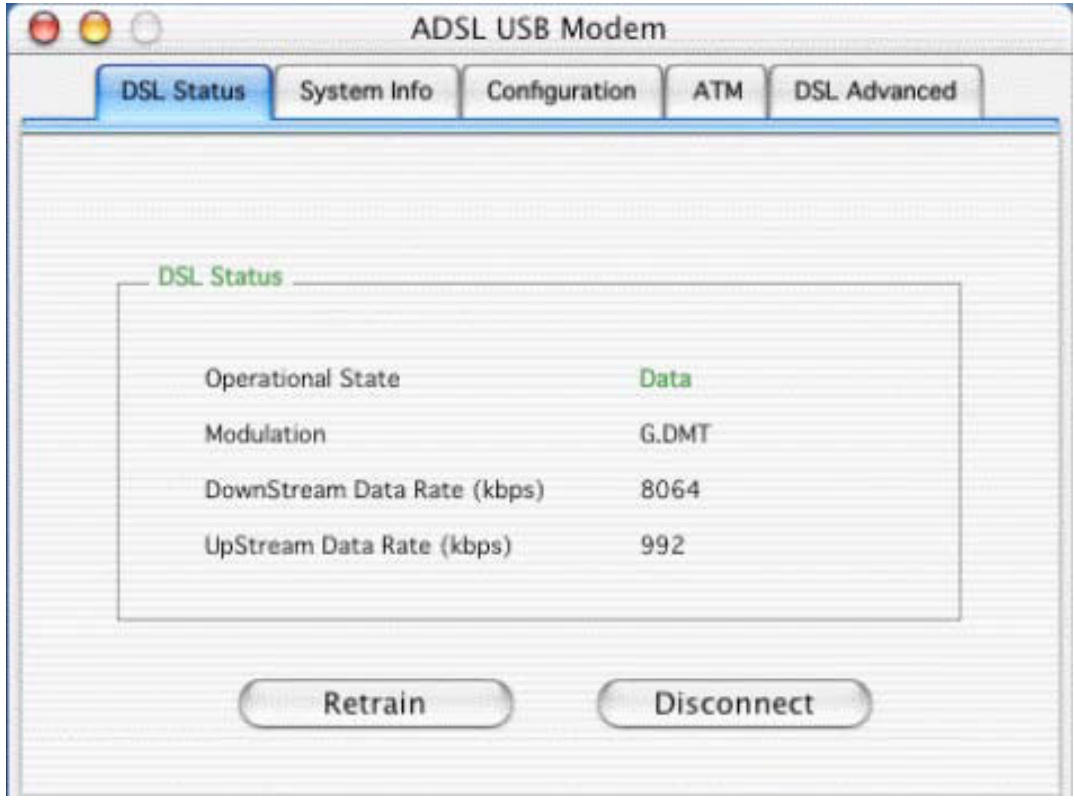

• The "System info" tab provides general information about the various software/firmware version using the same screen as the generally available Control

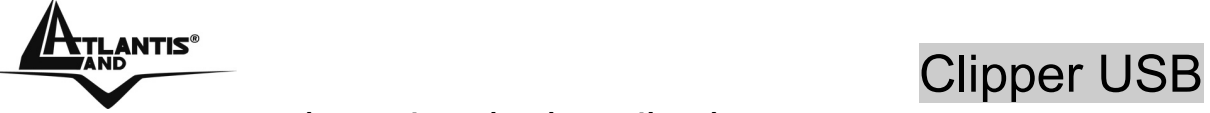

panel previously described.

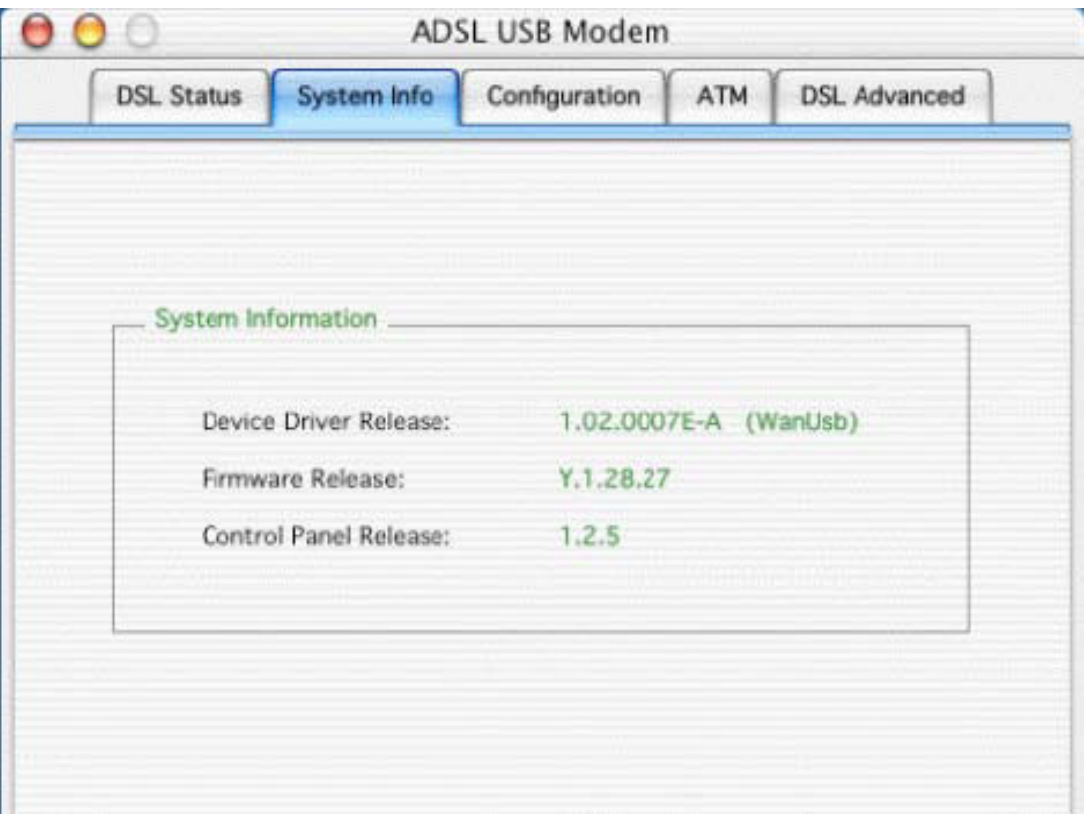

• Click on the "Configuration" tab to view and modify the Modulation type, VPI and VCI values, Encapsulation Mode and ATM Modes.

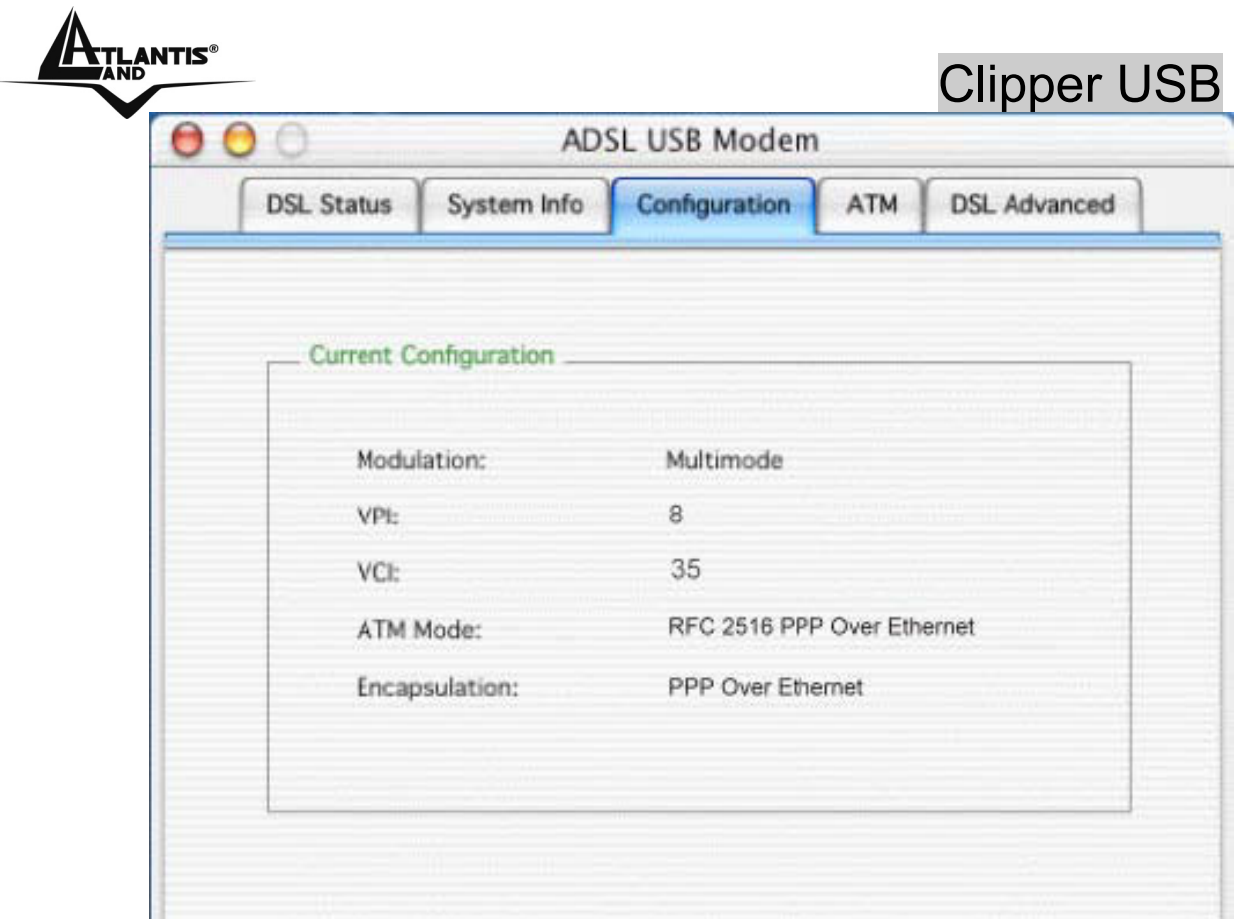

• The "ATM" tab provides transmission statistics such as the number of cells or packets sent and received, and errors.

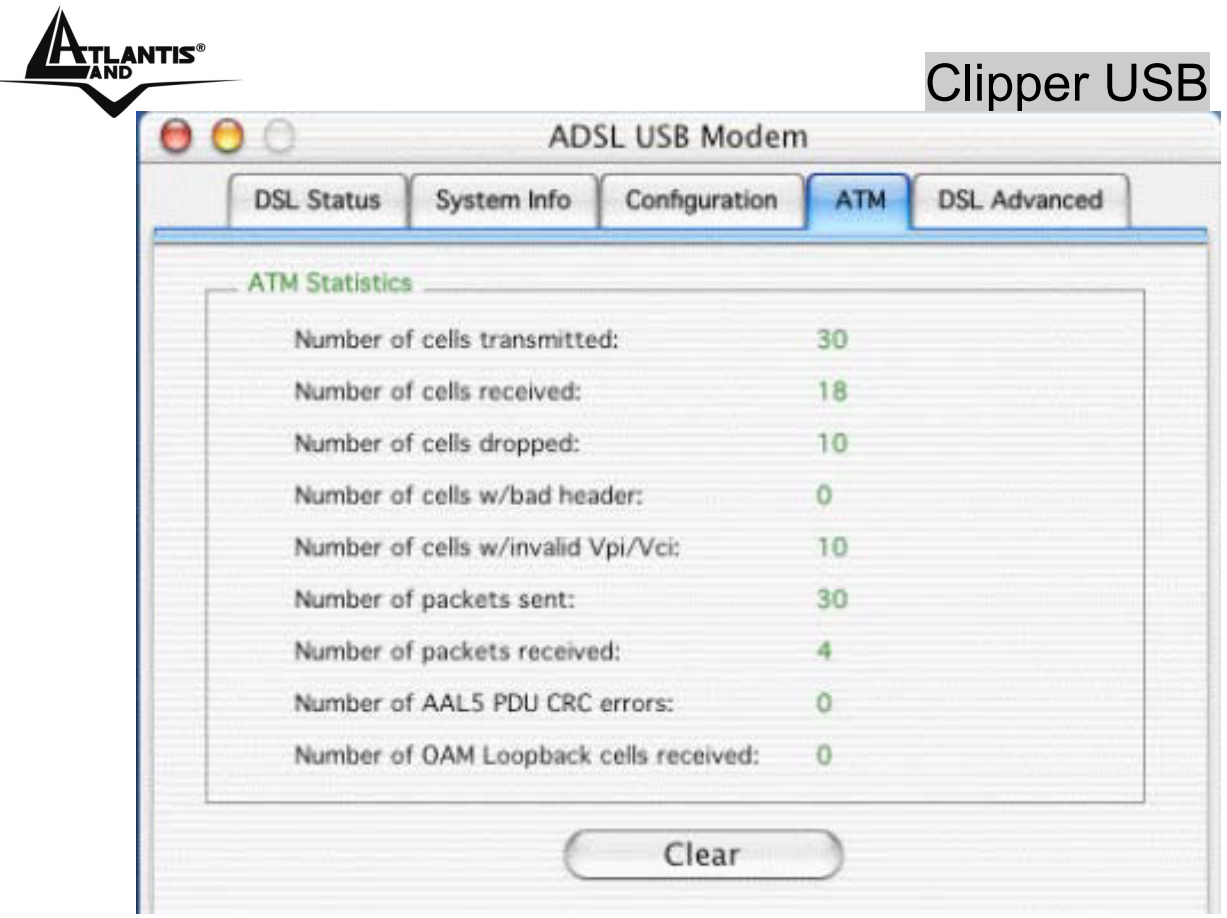

• Click on the "DSL Advanced" tab to view more advanced statistics.

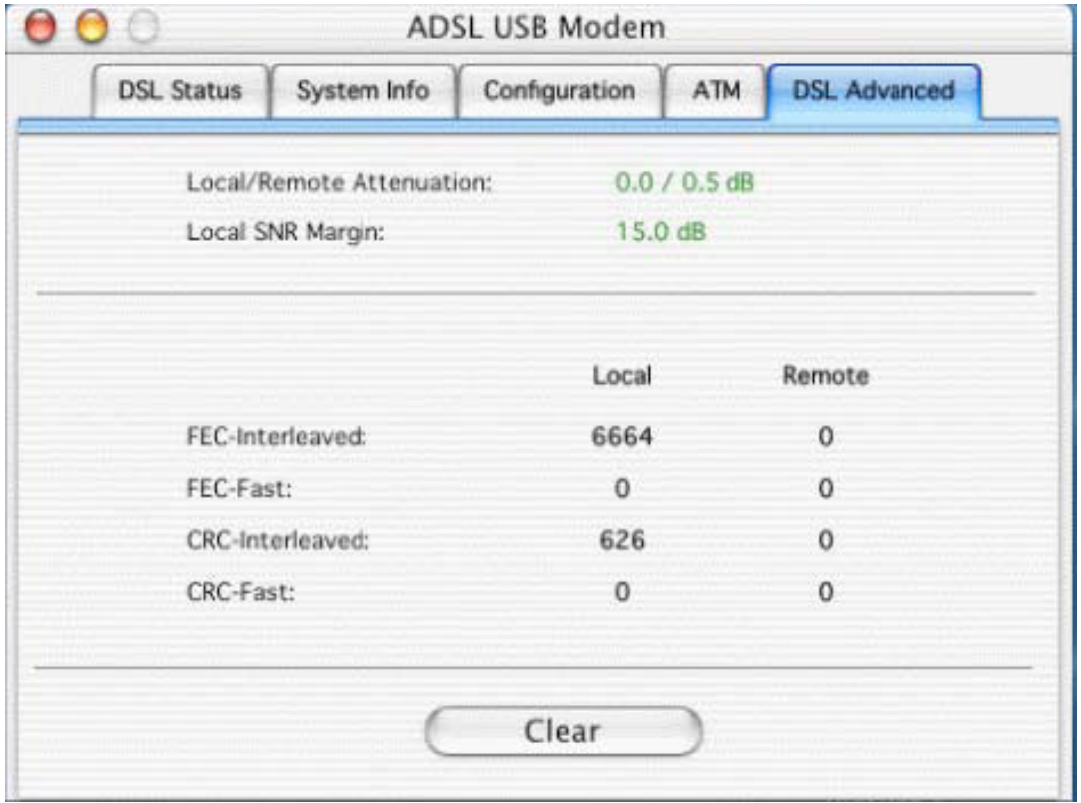

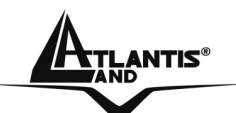

**Local/Remote Attenuation:** The extent of the local/remote attenuation expressed in decibels (dB)

**Local SNR Margin:** The signal to noise ratio margin. A positive number roughly indicates the number of dB that the noise could increase before the modem produces errors.

**FEC-Interleaved:** Count of local and remote FEC (Forward Error Correction) errors for the interleaved data stream.

**FEC-Fast:** Count of local and remote FEC (Forward Error Correction) errors for the fast data stream.

**CRC-Interleaved:** Count of local and remote CRC (Cyclic redundancy check) errors for the interleaved data stream.

**CRC-Fast:** Count of local and remote CRC (Cyclic redundancy check) errors for the fast data stream.

## **1.11 Installing the USB Driver on Linux**

This driver supports Linux-2.4 kernels.

The Linux kernel sources can be download from: http://www.kernel.org/pub/linux/kernel/v2.4/

The installed system should already have the kernel sources installed in the /usr/src/linux directory. If they are not there, try to get them off the installation disks for your distribution, or download the latest Linux-2.4 kernel, and configure and build that. One common problem while compiling modules on a new kernel is not to create link /usr/src/linux which should point to the relevent kernel source directory. On a freshly installed system this link might not be present and

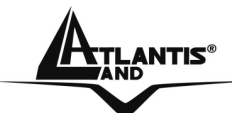

# E<sub>THANTIS</sub><sup>®</sup>

needs to be created before the kernel or any driver module can be compiled. There are lots of books and documents available describing how to extract, configure and build the kernel from it's sources.

The driver is compiled and tested for:

- RedHat 7.1 : kernels 2.4.2-2 using gcc 2.96
- RedHat 8.0 : kernel 2.4.18-14 using gcc 3.2
- RedHat  $9.0$ : kernel 2.4.20-8 using acc 3.2

For Linux installation instructions, please refer to the text file provided with your Linux driver's package.

### **Configuring PC in Linux:**

To enable LAN traffic over the ethernet interface:

**% ifconfig eth2 192.168.1.200 up** 

 You may also need to modify the netmask and route for the interface. Refer to the manual pages for ifconfig and route for more information.

To test the LAN connection is alive by pinging the remote side: **% ping 192.168.1.1**

To disconnect the LAN interface: **% ifconfig eth2 down**

### **Configuring the Network Properties--- WAN Adapter**

The PPP daemon (pppd) talks to the driver over TTY devices. Before the driver can be used, the devices /dev/ttyG0 and /dev/cug0 need to be reated. This can be performed by executing: **% make devnodes** 

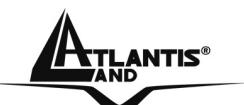

**EXAMPLE SERVICE SERVICE SERVICE SERVICE SERVICE SERVICE SERVICE SERVICE SERVICE SERVICE SERVICE SERVICE SERVICE** 

# **1.12 Connection PPPoA/PPPoE (Windows)**

PPPoE (PPP over Ethernet) provides access control in a manner similar to dial-up services using PPP. It provides access control and billing functionality in a manner similar to dial-up services using PPP.

Double click on the **Clipper Dial-up PPP connection** icon on the desktop. Then, the following window will appear.

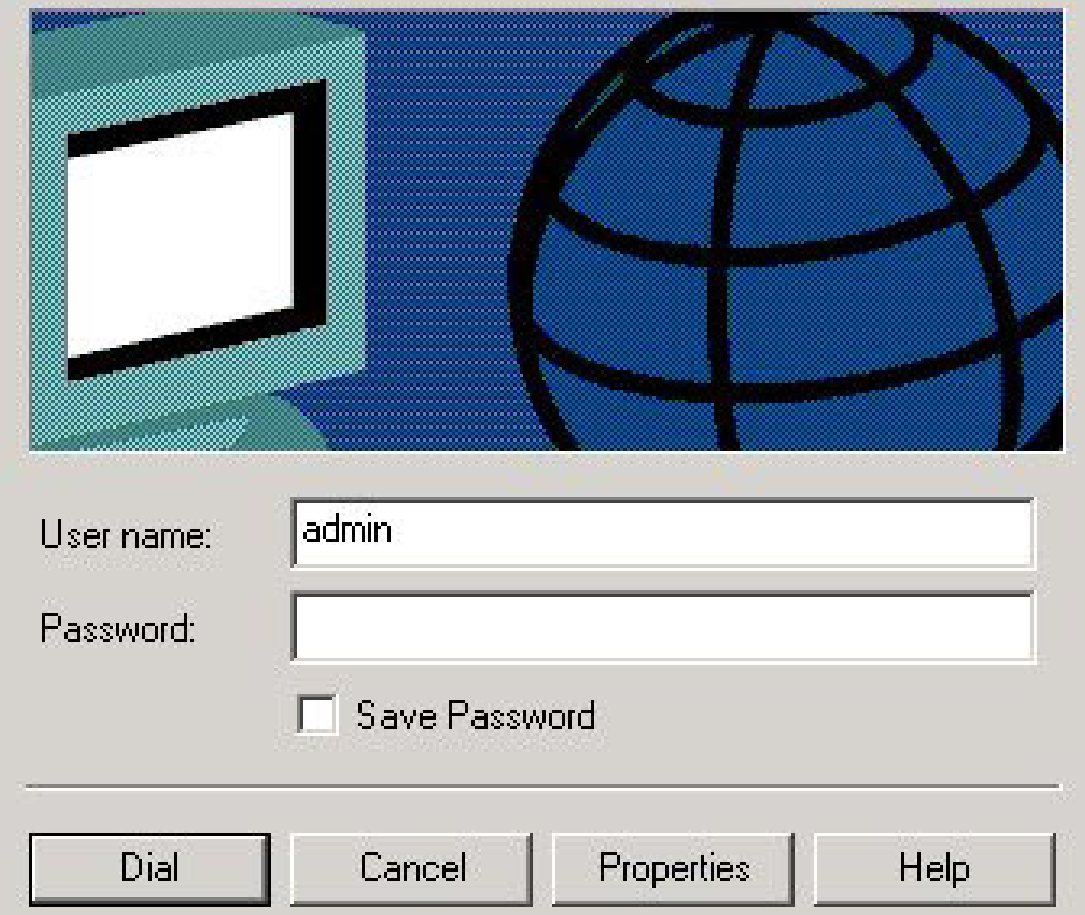

Enter the **User name** and **Password** provided by your ISP(Let the Phone number field be blank, in Windows 98SE/ ME). Click **Connect** and get ready to surf the Internet!

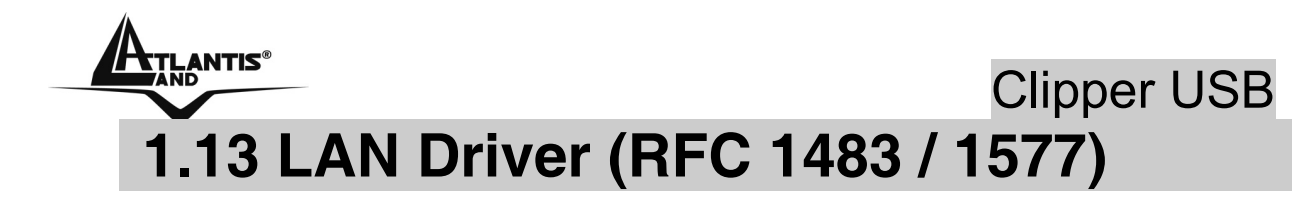

#### **For Windows 2000 / XP**

- Go to **Start / Settings / Control Panel**. In the **Control Panel**, double-click on **Network and Dialup Connections.**
- Right–click on **Local Area Connection** that is using the **Clipper USB ADSL LAN** Adapter and then click **Properties**.

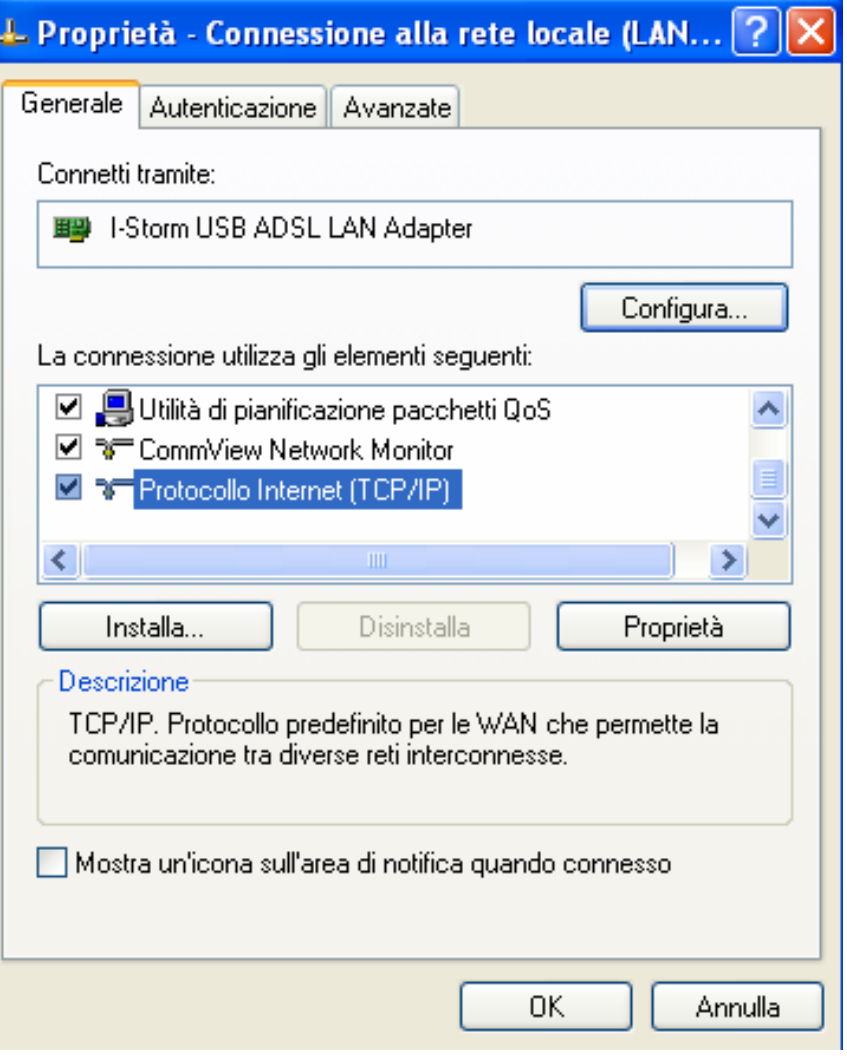

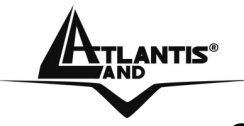

**ETLANTIS<sup>®</sup>**<br>Clipper USB

- Select **Internet Protocol (TCP/IP).** Then, click **Properties**.
- Select Use the following IP address, and then enter the IP address, Subnet mask, and Default gateway provided by your ISP.
- Select **Use the following DNS server addresses** and then enter the provided DNS server IP address.

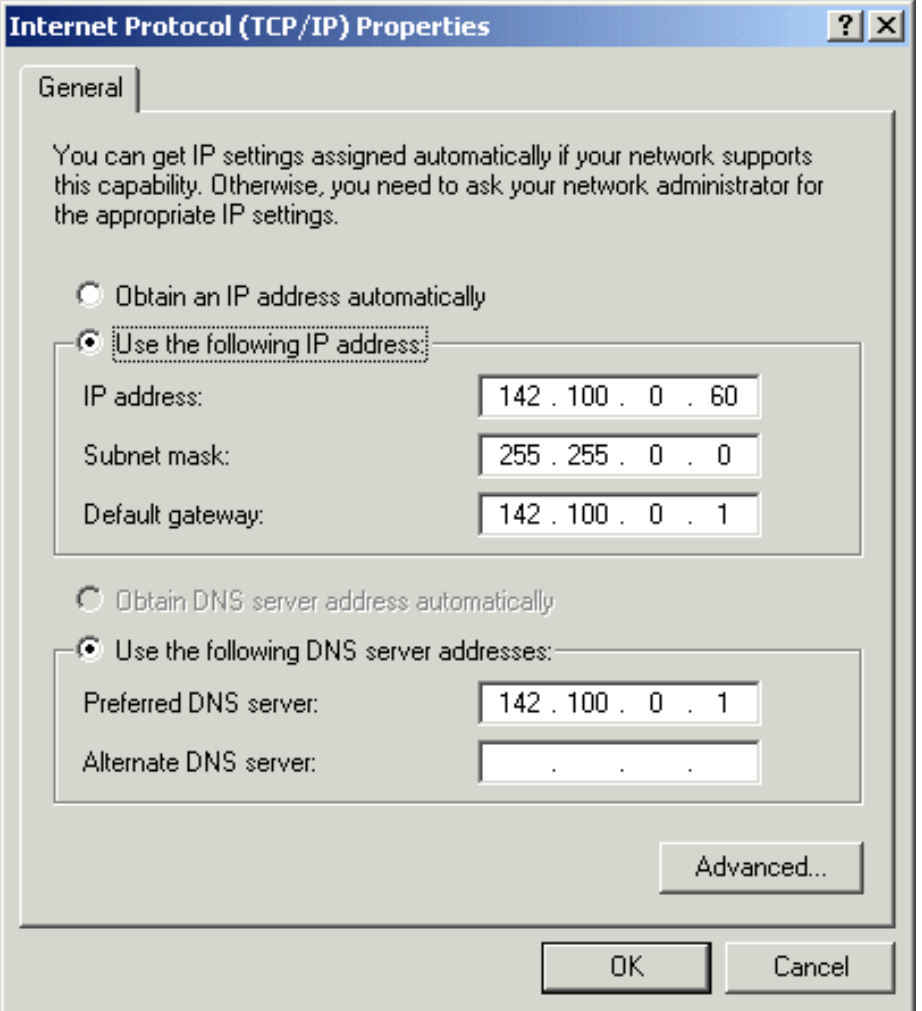

### **For Windows 98SE/ME**

• Go to **Start / Settings / Control Panel**. In the **Control Panel**, double-click on **Network** and choose the **Configuration** tab.

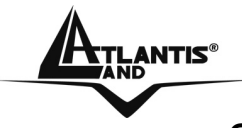

EXAMPLES AND CLIPPER USB

- Select **TCP/IP → Clipper USB ADSL LAN Adapter**. Then, click **Properties**.
- Select the **IP Address** tab. In this page, click the **Specify an IP address** radio button and enter the IP address and Subnet Mask provided by your ISP.

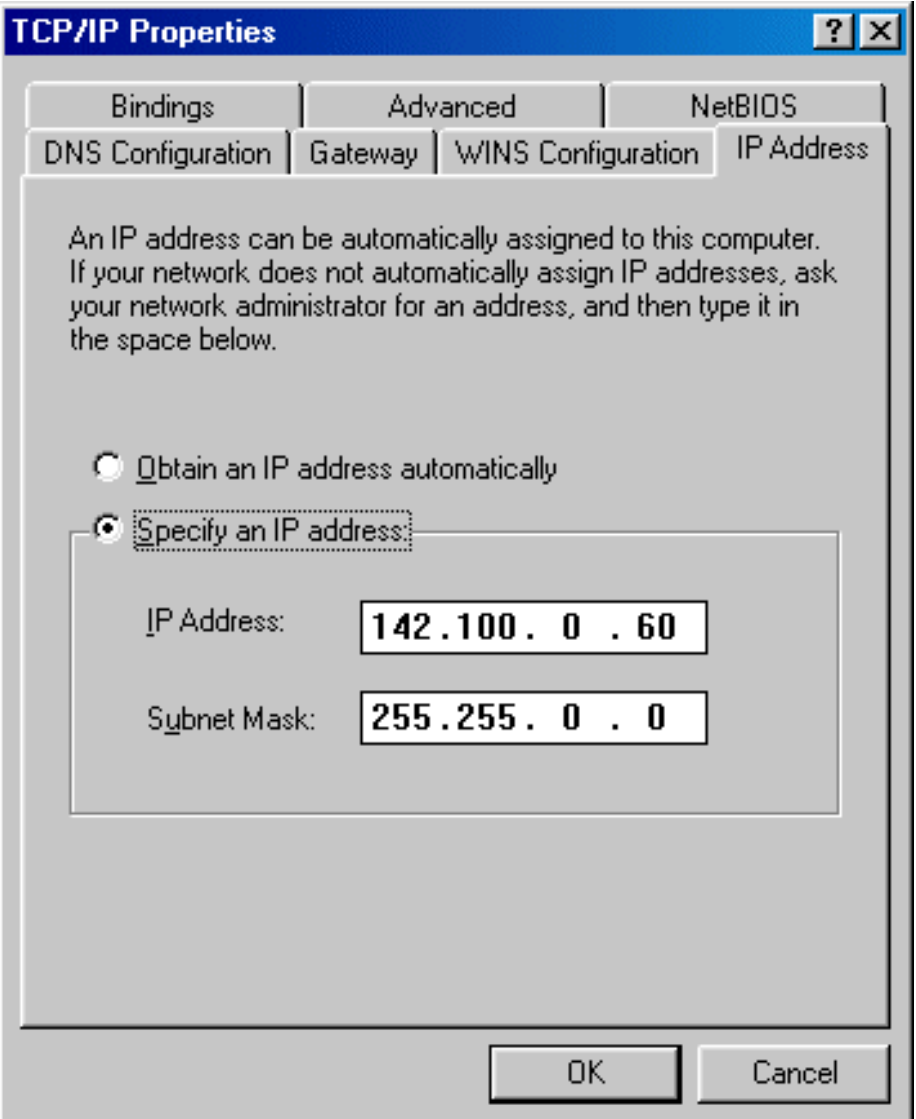

- Select the Gateway tab. Enter the gateway provided by your ISP and click **Add**.
- In the **DNS Configuratio**n page. Click the **Enable DNS** radio button. Enter the Host name and DNS

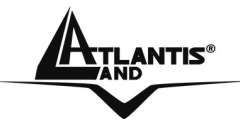

**EXAMPLE 2018 Clipper USB** 

Server IP address provided by your ISP. Then, press the **Add** button.

## **1.14 Advanced Configuration**

Once the Clipper ADSL USB Modem and software have been installed, the communication settings may be easily updated by performing the following steps: From your PC desktop, click **Start->Programs-> Clipper ADSL USB Modem->Configure.** The **Communication Settings**  window will be displayed.

#### **Communication Settings**

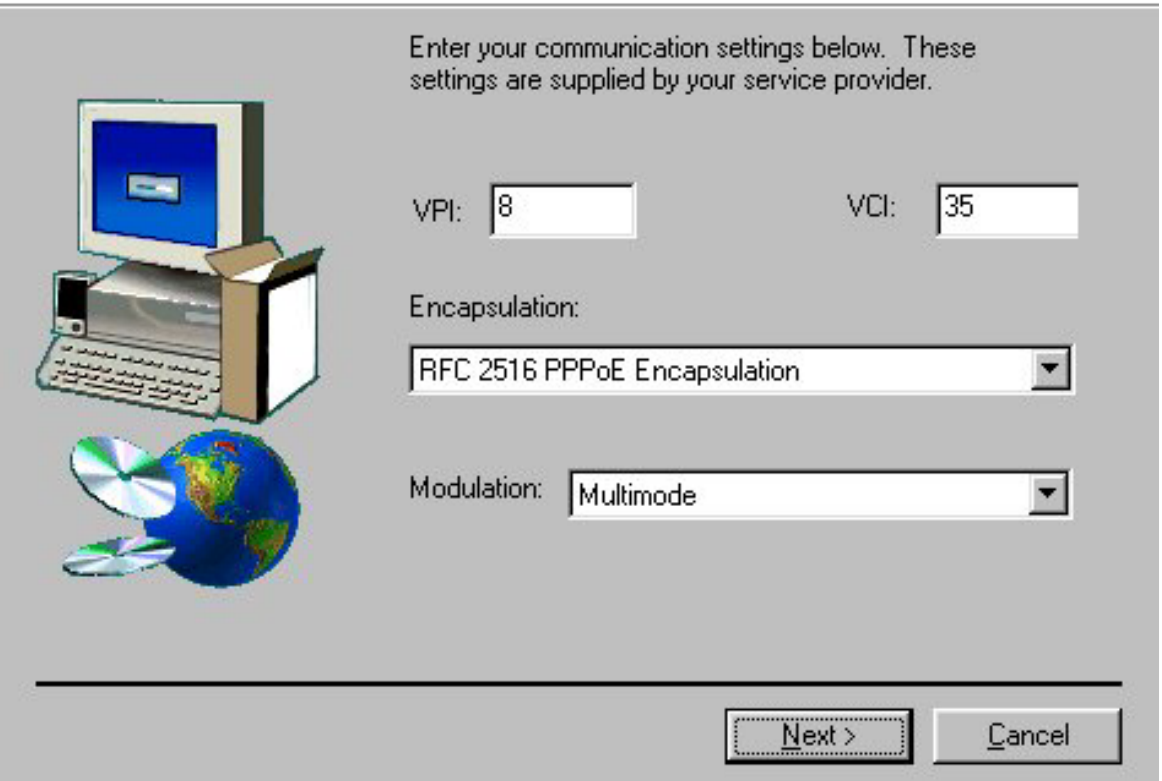

Make the necessary changes to the VPI/VCI, Encapsulation type and/or Modulation type and click **Next**>. The system has rebooted to have the new setting take effect, therefore, the **Reboot** window will appear, select **Yes, reboot the computer now**, and click **close** to reboot.

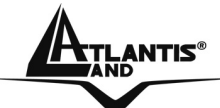

**ETLANTIS<sup>®</sup>**<br>Clipper USB

# **1.15 Uninstalling the Clipper USB**

### **Windows**

The setup information for the Clipper is saved by Windows. If you decide to permanently remove the driver and utility of the Clipper from your system, you must run the uninstallation program from the ISDN Utility program group as follows:

- Open the **Programs** folder on the **Start** menu and click the **Clipper ADSL USB Modem** item.
- Click the **Uninstall** item. The uninstallation program will run.
- A message will be displayed asking you to remove of the ADSL USB Modem software, click **Yes**.

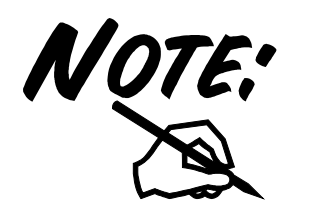

The USB cable should not be unplugged until you are prompted to do so.

The USB cable must be unplugged before the system is rebooted.

### **Linux**

To unload an unused module:

% rmmod ./GSPNModem (Command to be executed from directory monaco\_linux/ModemDrv)

 You may need to exit or disconnect any program current using the module before it will unload. If the module was configured for LAN, shutdown the ethernet interface:

% ifconfig eth2 down

Note: If multiple ethernet interfaces are created then all the ethernet interfaces need to be brought down before

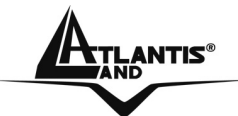

# **EXAMPLE 2018 CLIPPER USB**

unloading the driver.

If the module was configured as a WAN device, you may need to disconnect the PPP daemon (pppd) from the TTY interfaces. Do this by terminating the PPP daemon: % killall pppd

### **Mac OS9 / X**

- Invoke the Uninstaller from the DSL Modem folder (**Application -> Clipper ADSL USB Modem - >Uninstall**)
- The "Uninstall" screen will appear. Select "Yes, remove the software from my computer" and click **Next**>

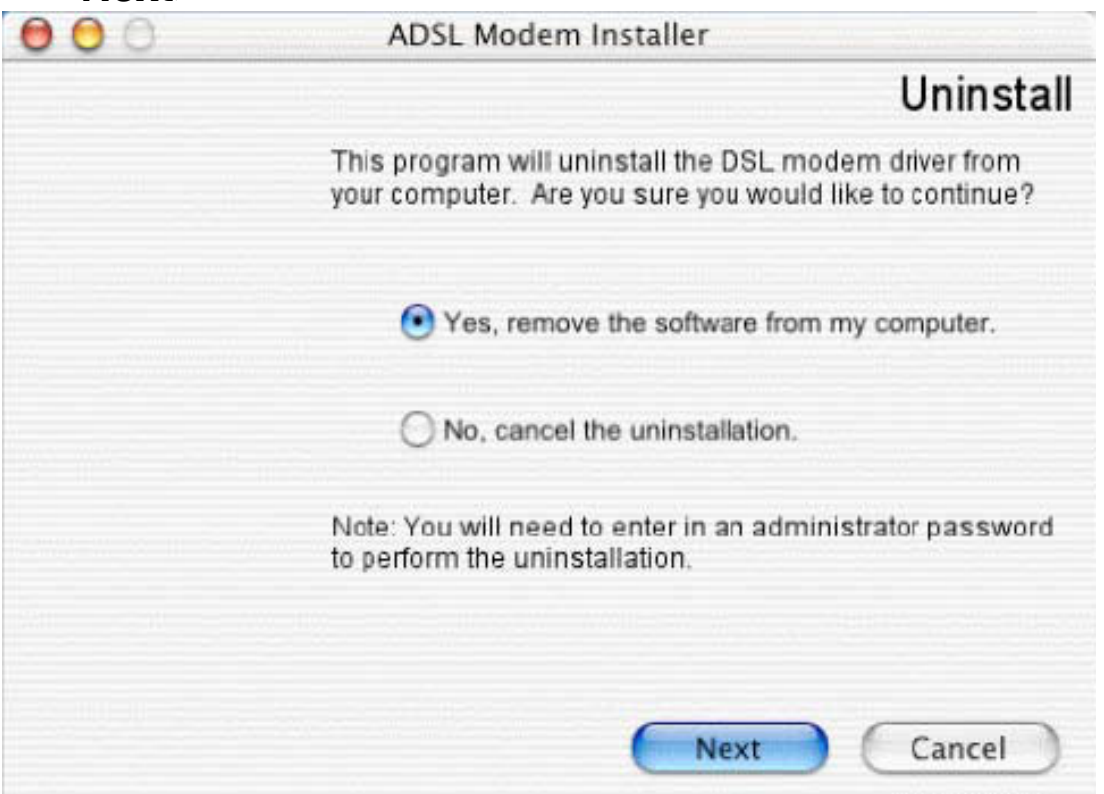

• Type the administrator name and password at the "Authenticate" screen and click **OK**.

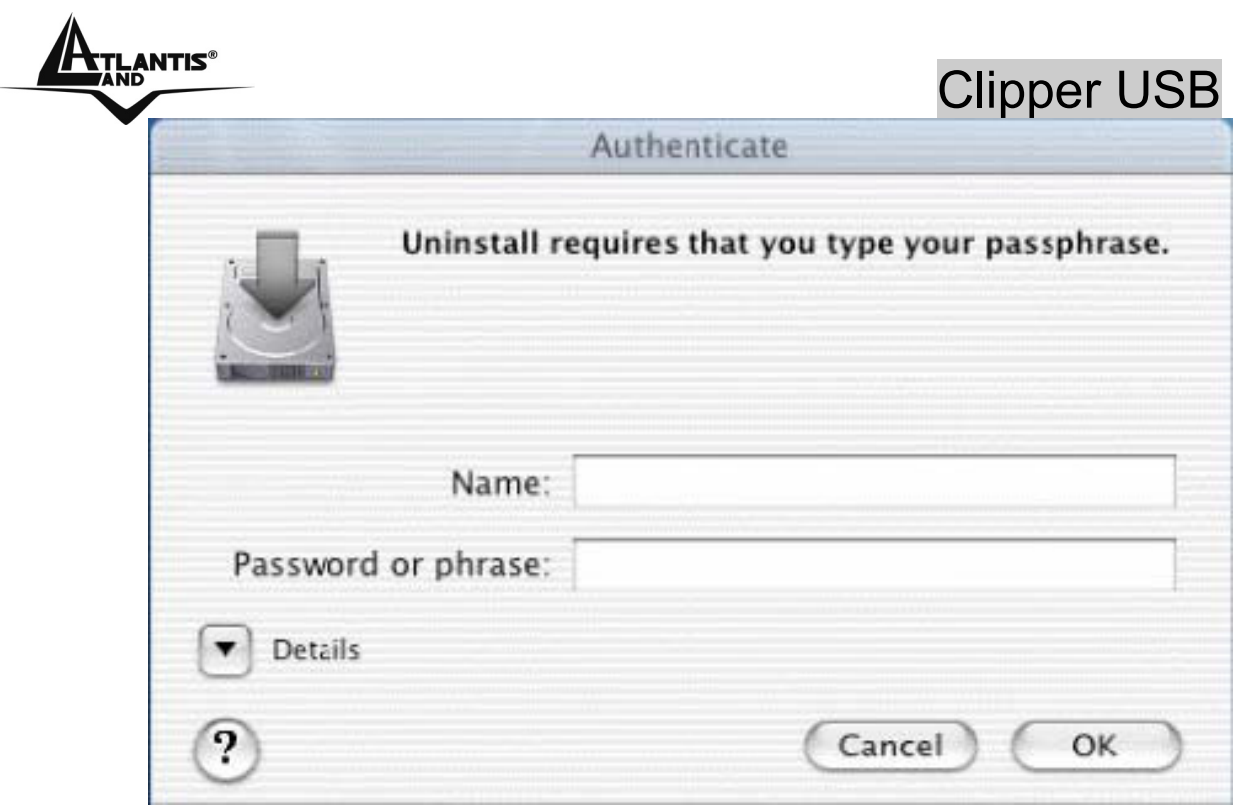

• The "Finish" screen will appear. The computer must be restarted to complete the uninstall process. Select "Restart now" and click **Finish**.

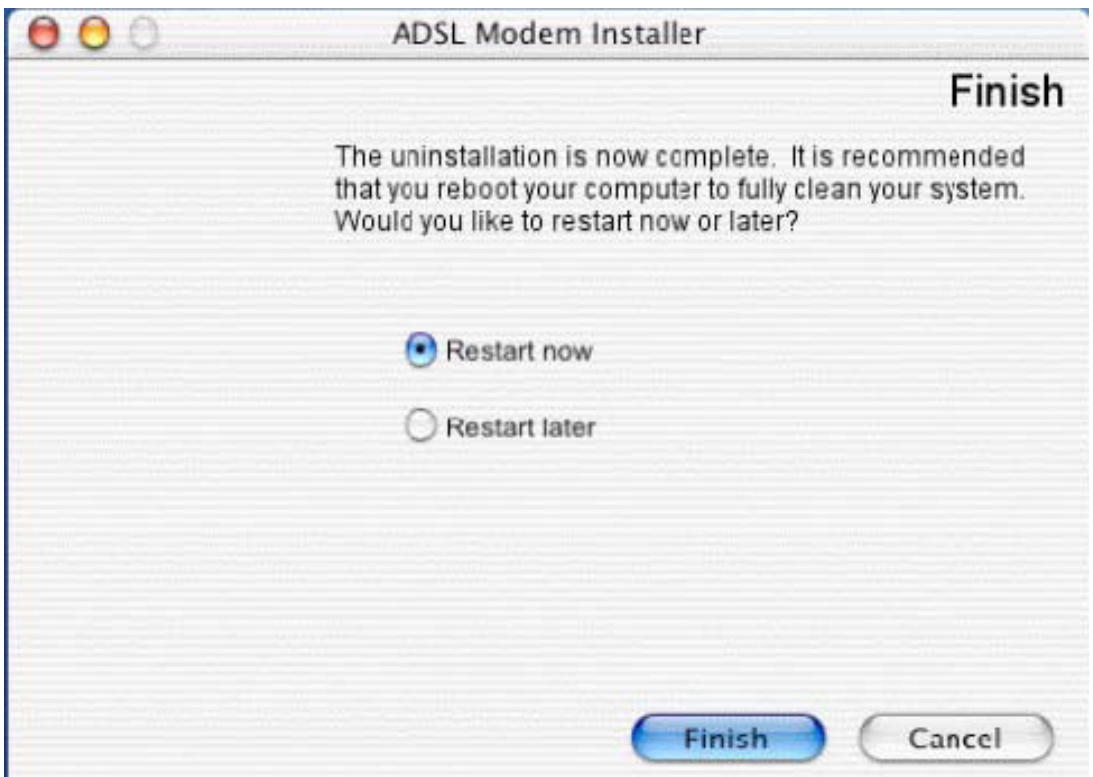

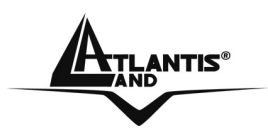

# **1.16 Support**

If you have any problems with the Clipper USB, please consult this manual. If you continue to have problems you should contact the dealer where you bought this device. If you have any other questions you can contact the Atlantis Land company directly at the following address:

**Atlantis Land SpA Viale De Gasperi, 122 20017 Mazzo di Rho(MI) Tel: +39. 02.93906085, +39. 02.93907634(help desk) Fax: +39. 02.93906161** 

Email: info@atlantis-land.com or tecnici@atlantis-land.com WWW: http://www.atlantis-land.com

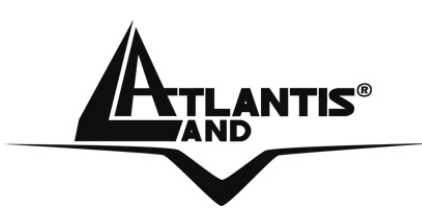

**Atlantis Land S.p.A.** 

Viale De Gasperi, 122 Mazzo di Rho – MI – Italy

**info@atlantis-land.com sales@atlantis-land.com** 

**www.atlantis-land.com** 

 **Where solutions begin**